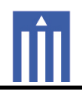

### APPENDIX G : USER'S MANUAL

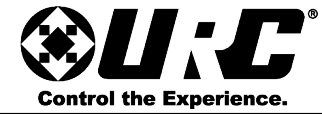

# TKP-5600 Owner's Manual

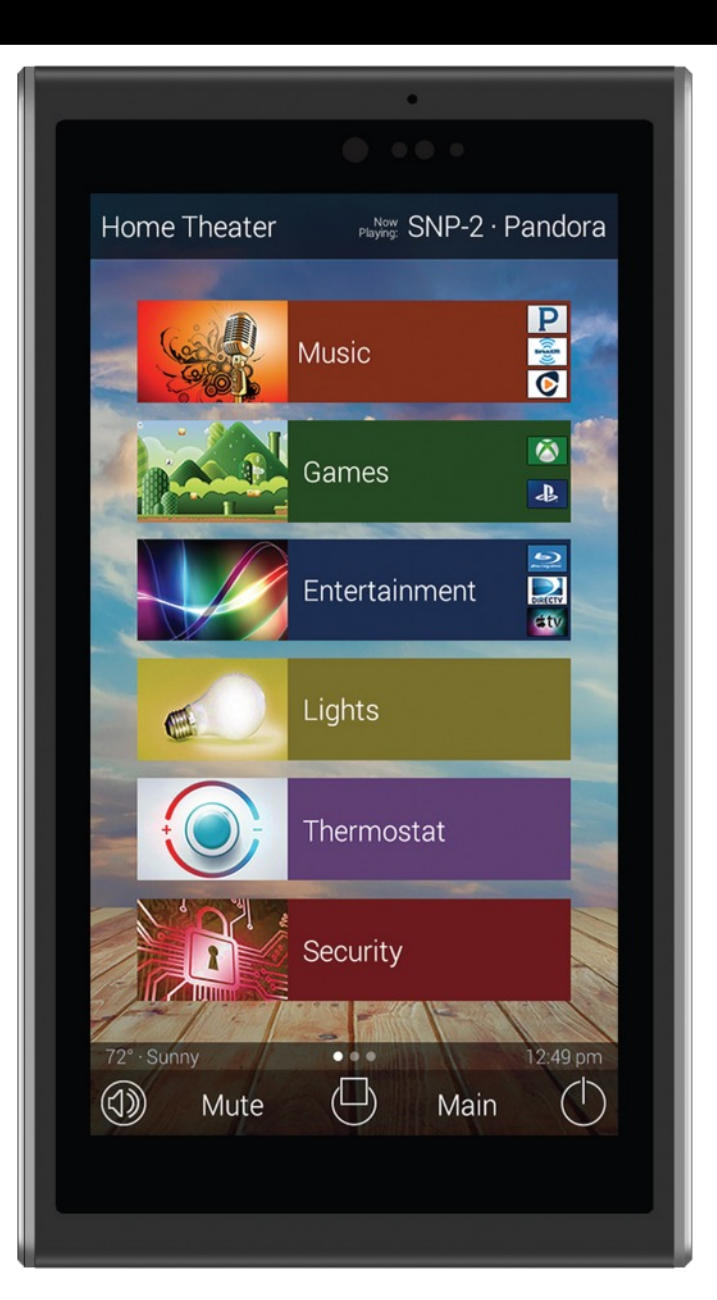

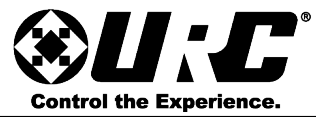

### Introducing the TKP-5600

Thank you for purchasing the TKP-5600 in-wall network keypad. Its easy intuitive design helps to simplify your life while adding control of more things than you thought possible.

### Online Help:

Visit our home page <www.UniversalRemote.com>for Technical Support information, manual downloads, and general information on URC and all of our products.

### **Contact Support:**

Total Control is a URC product sold direct. If you should have any questions or require any assistance, contact your Custom Installer/Programmer prior to contacting URC support.

My Installer/Programmer:

or URC Technical Support at: [techsupport@universalremote.com](mailto:techsupport@universalremote.com) (914) 835-4484<br>Universal Remote Control, Inc.

> 500 Mamaroneck Ave Harrison, New York 10528 (800) 901-0800

### **Table of Contents**

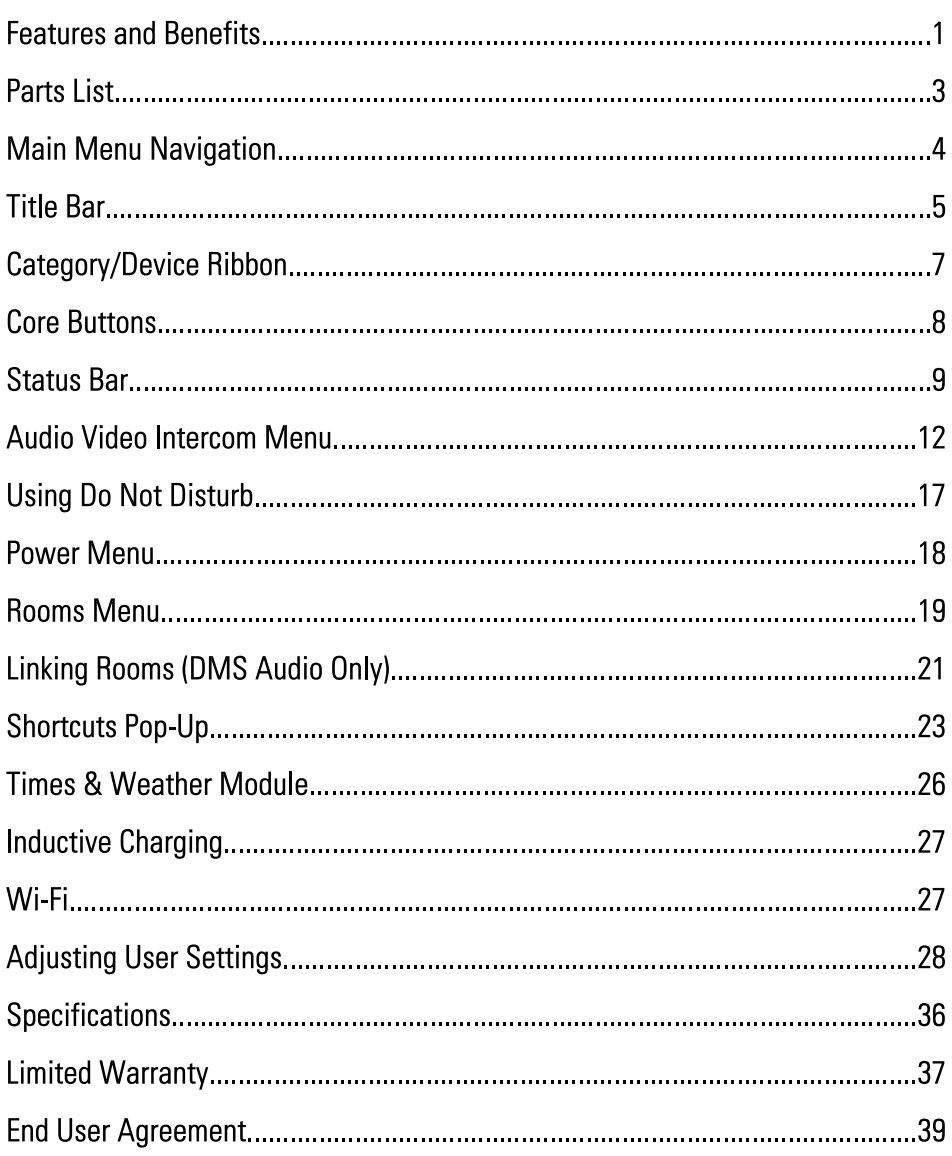

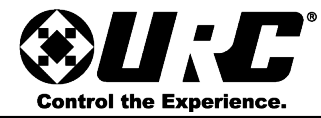

### **Features and Benefits**

The TKP-5600 is loaded with features to provide the perfect control and automation experience. Enjoy features such as:

1

- Updated UI
- Audio-Video Intercom
- Proximity Sensor

### **Updated UI:**

The TKP-5600 features URC's 2.0 update that revamps the existing user interface to a sleek modern look with customizable options.

This allows the system programmer to create beautiful interfaces with custom backgrounds and easy to navigate menus.

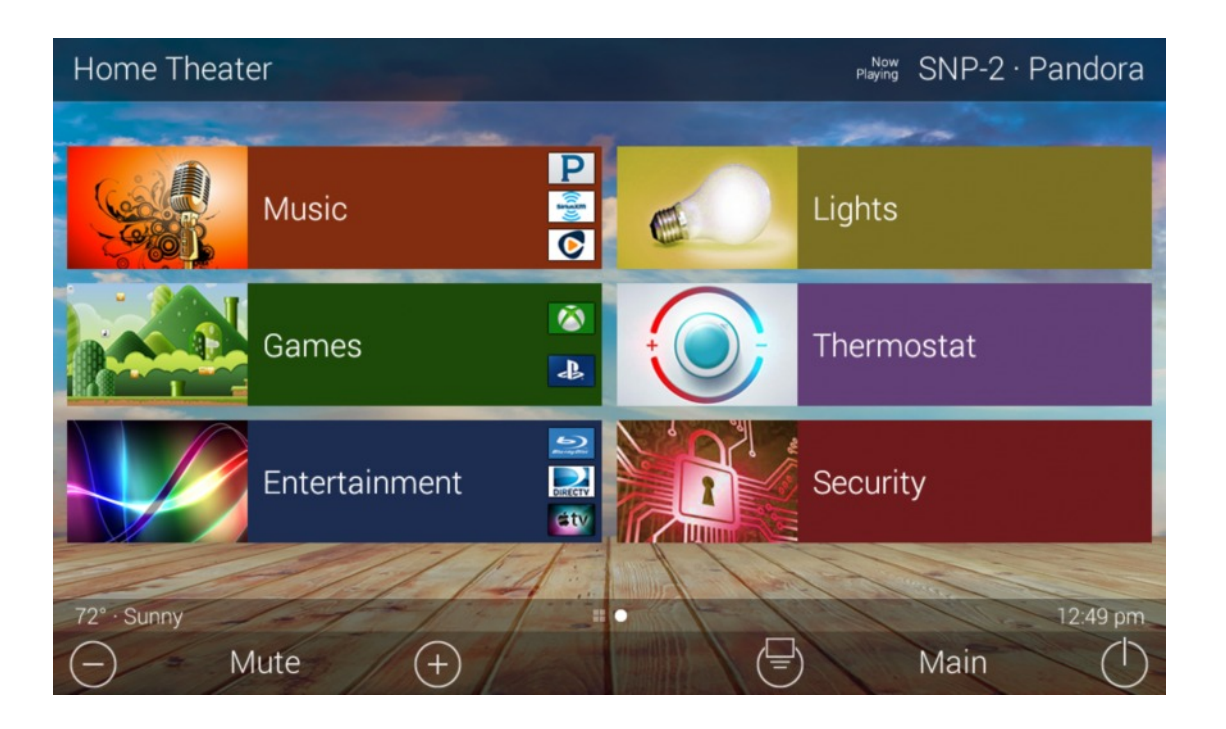

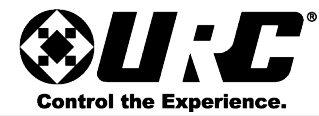

#### Audio Video Intercom

Easily communicate throughout the home using the Audio Video Intercom feature. Communicate across multiple devices including other TKP-5600's, and/or other URC intercom enabled products. This feature includes a baby monitor so that you can make sure the little one is safe and sound by viewing it right on the remote.

This features allows all URC Intercom-Enabled devices to broadcast calls throughout the home, make audio calls only, and use the built in camera for surveillance.

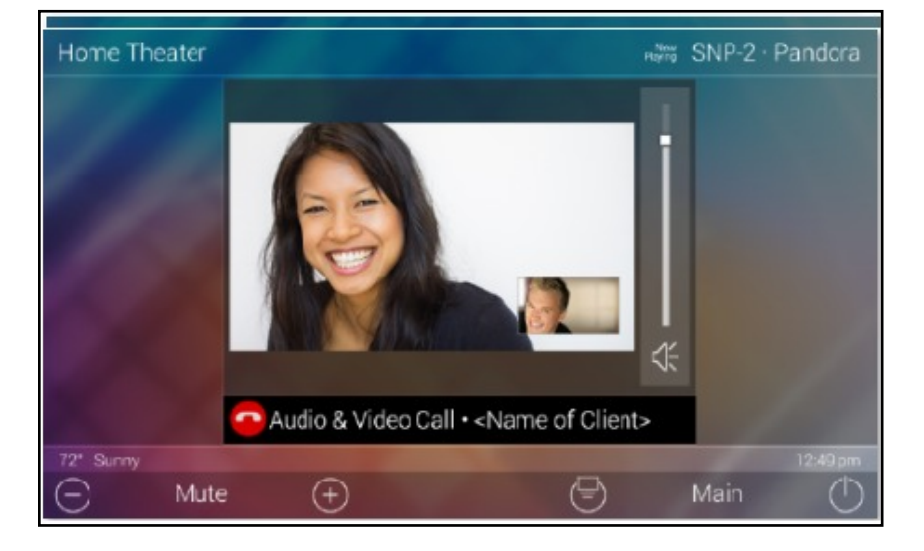

#### **Proximity Sensor**

The TKP-5600 comes to life and is ready for action as it automatically senses how close you are to the keypad. Utilizing its proximity sensor, it can detect distances from up to three (3) feet away, this setting can be adjusted from within the Settings menu.

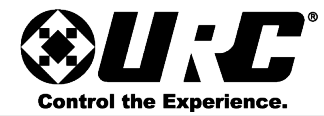

Parts List Included with the TKP-5600:

1x - TKP-5500

4x - Mounting Screws

1x - Mounting Plate

1x - Ethernet Cable

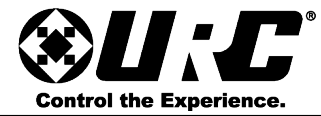

### Main Menu:

The Main Menu supports three (3) different view types. These view types can be setup only by the system programmer from within the URC programming software. Below are the three (3) options:

1. Ribbon View: this is the default display for all URC interfaces. It provides up to six items per page.

 All devices programmed into the system can be broken down into categories (Music, Games, Entertainment, etc.) The can also be left as individual devices on the Main Screen.

 Selecting one of these categories displays a device menu which allows for the selection of a particular device and/or activity.

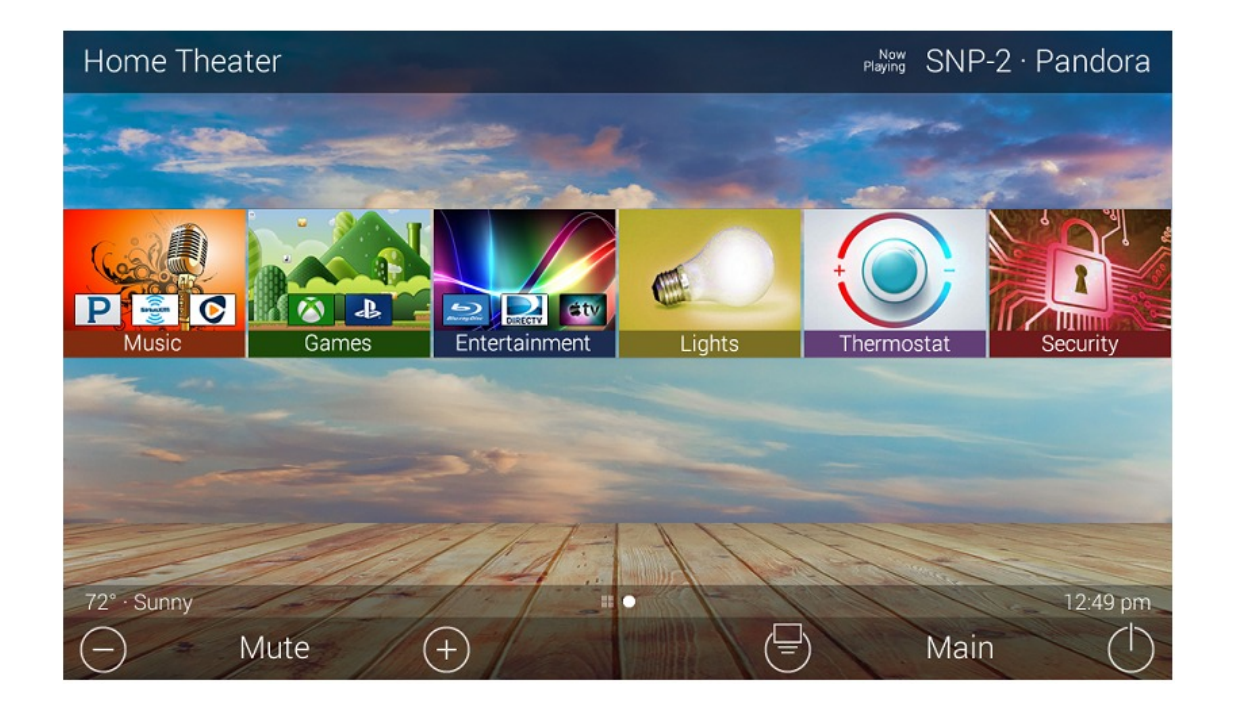

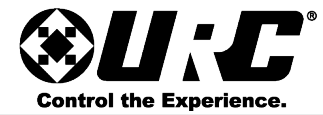

2. Grid View: This view displays up to fifteen (15) items per page(this view mode can only be selected from within the URC programming software) .

 All devices that are programmed into the system can be broken down into categories (Music, Games, Entertainment, etc.). They can also be left as individual devices.

 Selecting one of these categories displays the device menu which allows for the selection of a particular device and/or activity.

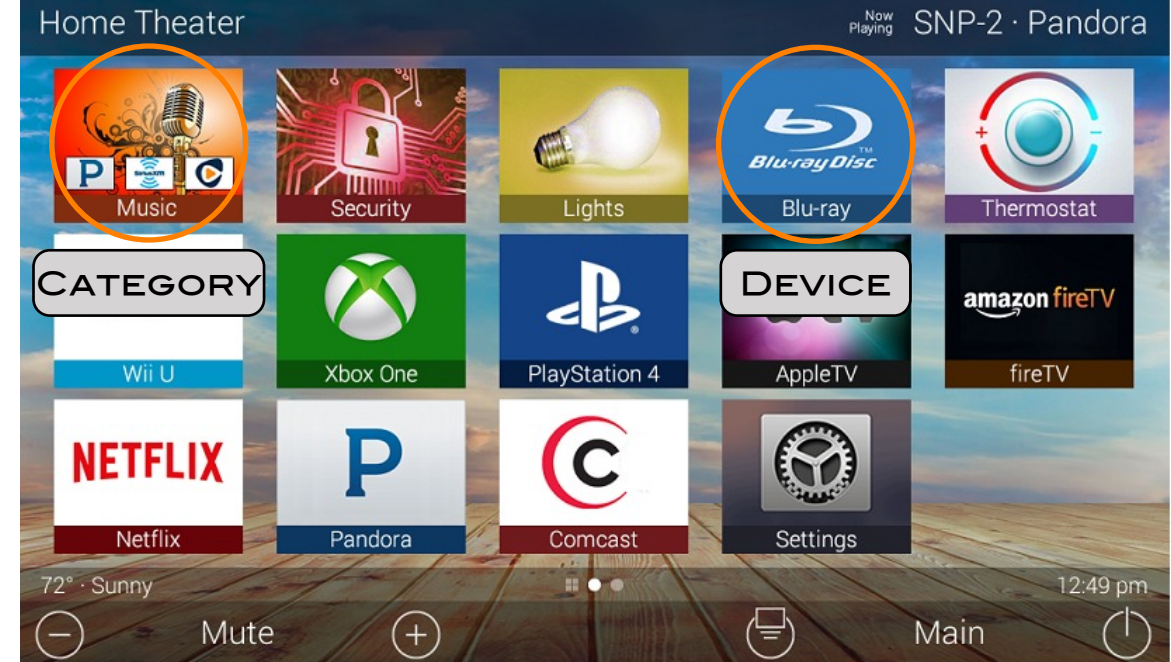

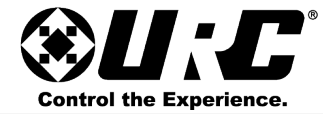

3. XL View: this mode allows for extra large icons and only fits a maximum of six items per page. This view mode can only be used on touchscreen keypads.

 Selecting one of these categories accesses the device menu which allows for the selection of a particular device or activity.

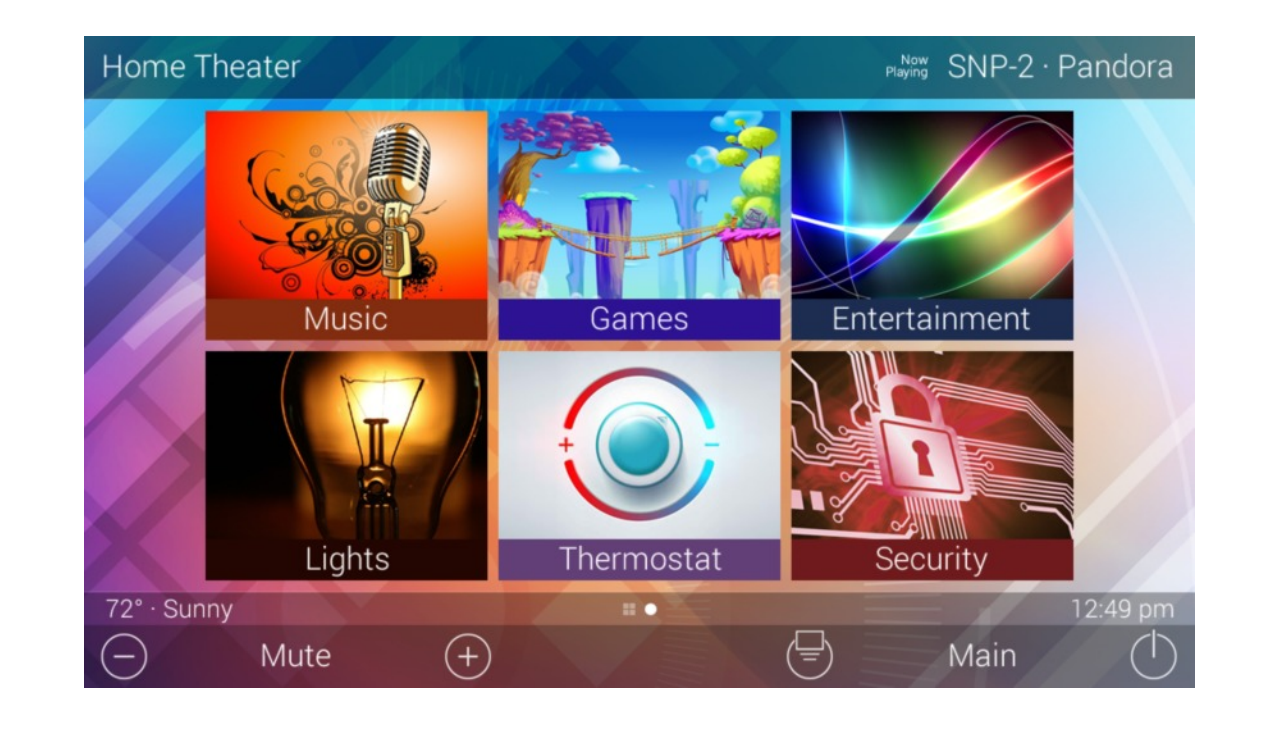

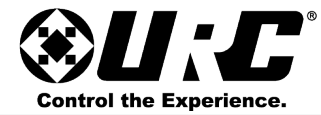

#### Main Menu: Display Items

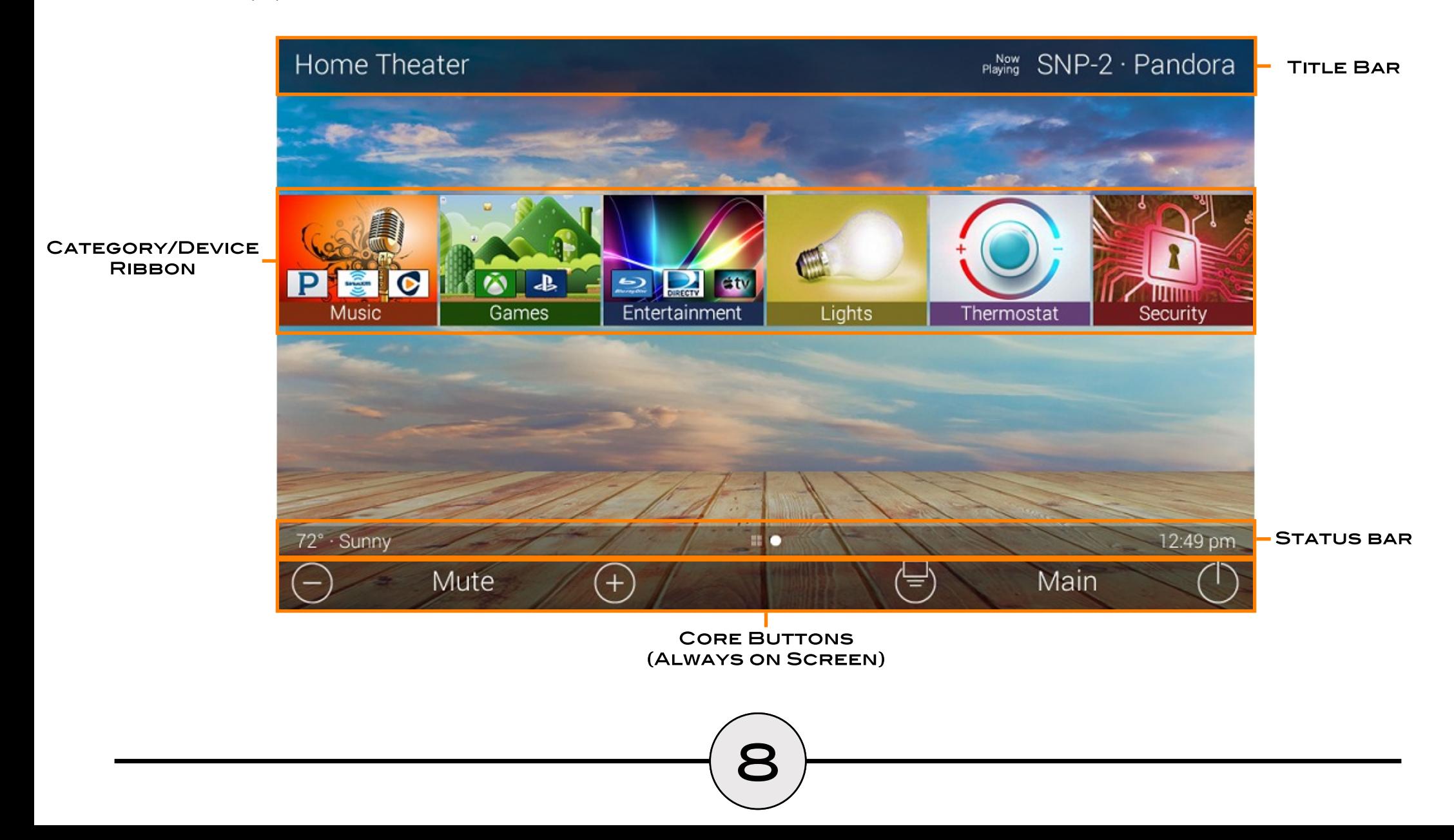

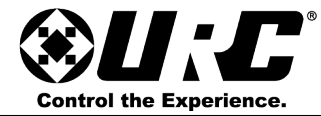

### Title Bar:

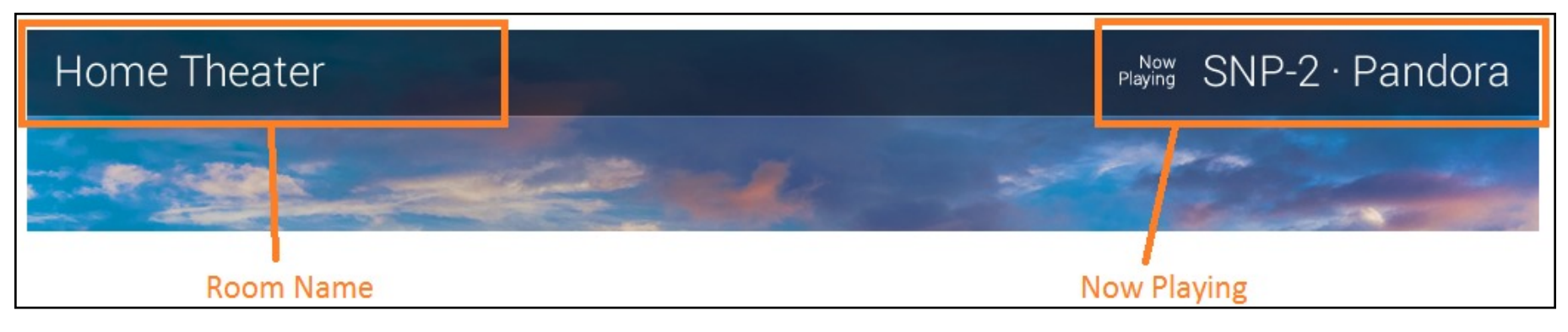

Room Name:

Displays the current room that the TKP-5600 is controlling. Selecting the room name displays the Room's Menu (see Room's Menu section).

### Now Playing:

Displays the name of the active source playing in the current room. If there is no source playing in the room, this area is blank.

 $\mathbf O$ 

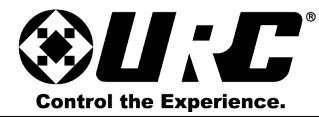

#### **Rooms Menu:**

Selecting the current room name on the Title Bar displays the Rooms . This contains a customizable image and room name for each room programmed into the system.

This menu allows for quick control of the following:

- 1. Volume Control: from this menu, control the volume for each individual room in the system.
- 2. Lights Off: selecting this icon issues the Lights Off command for lighting devices programmed to that room. This icon is only selectable if there are lights programmed into a room and if those lights are active.
- 3. Power Off: this button issues a Room Off command that turns off all the devices programmed into that room. Use this to turn off rooms individually from the Rooms Menu.
- 4. Room Link: selecting this button allows the end-user to select DMS Zones to link in order to distribute a shared audio source. This ONLY applies to rooms using a DMS Zone.

### **Room Monitoring:**

Each room on this list displays what is currently being used by that room. For example, the image to the right, the Master Bedroom is using Pandora, the Home Theater is using a Roku device, and the Game Room is playing Xbox.

### Selecting a Room (Room Control):

To select a room simply tap the room name or image and the TKP-5600 displays the interface for that room.

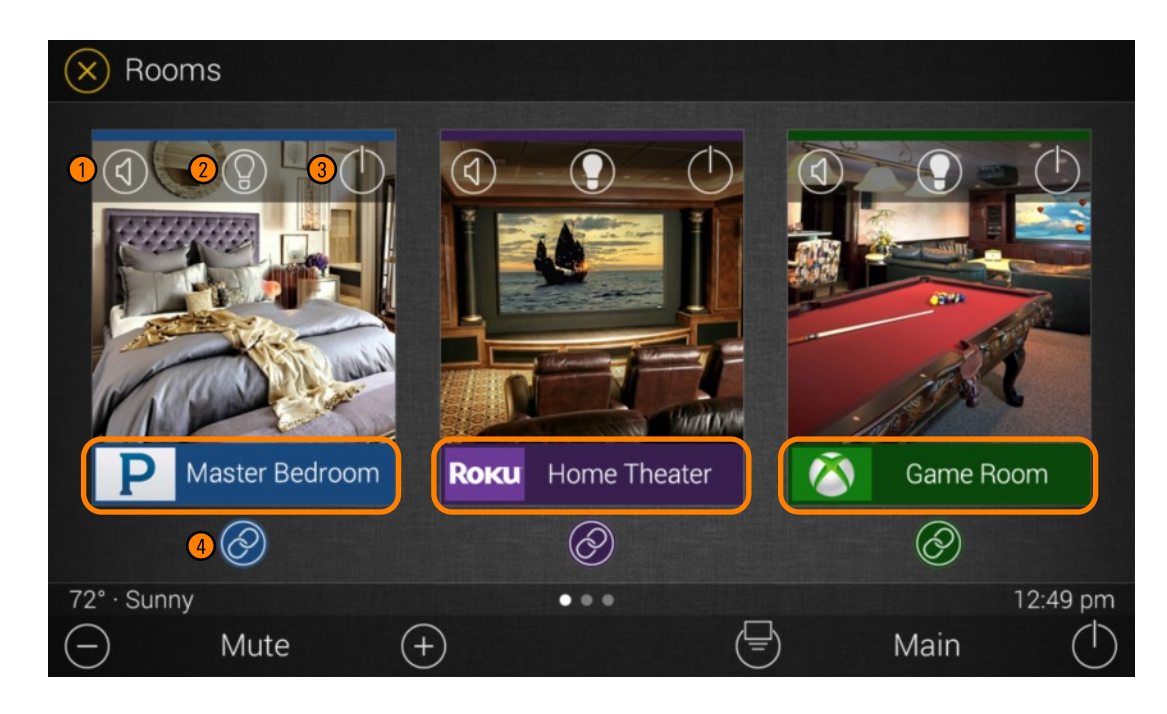

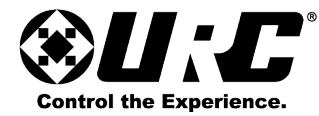

#### **Volume Control:**

Selecting the Volume button (top left corner of a room) displays the volume menu:

- Vol-: lowers the volume and pressing & holding it ramps the room volume down.
- Mute: mutes the selected room's audio.
- Vol+: raises the volume and pressing & holding it ramps the room volume up.

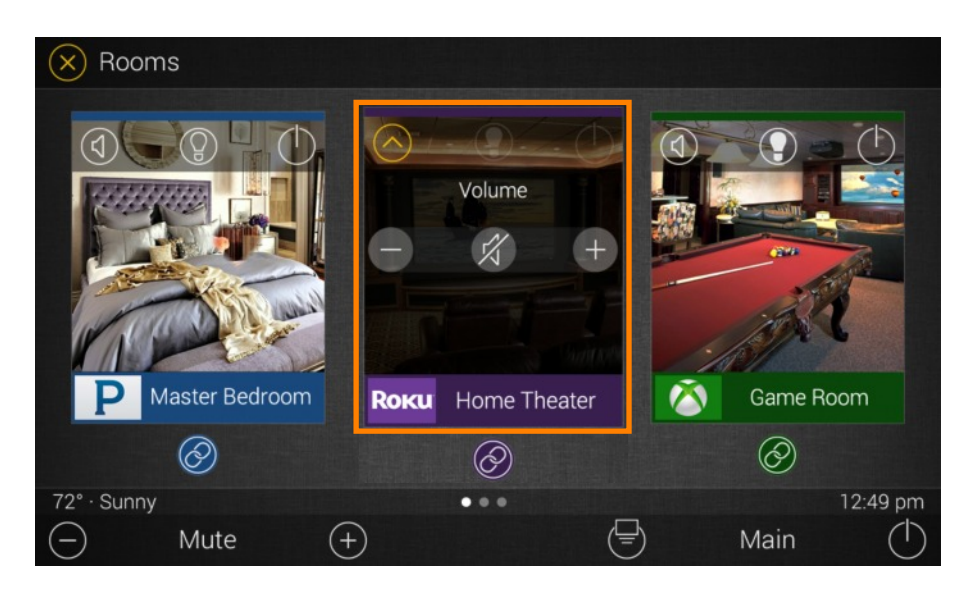

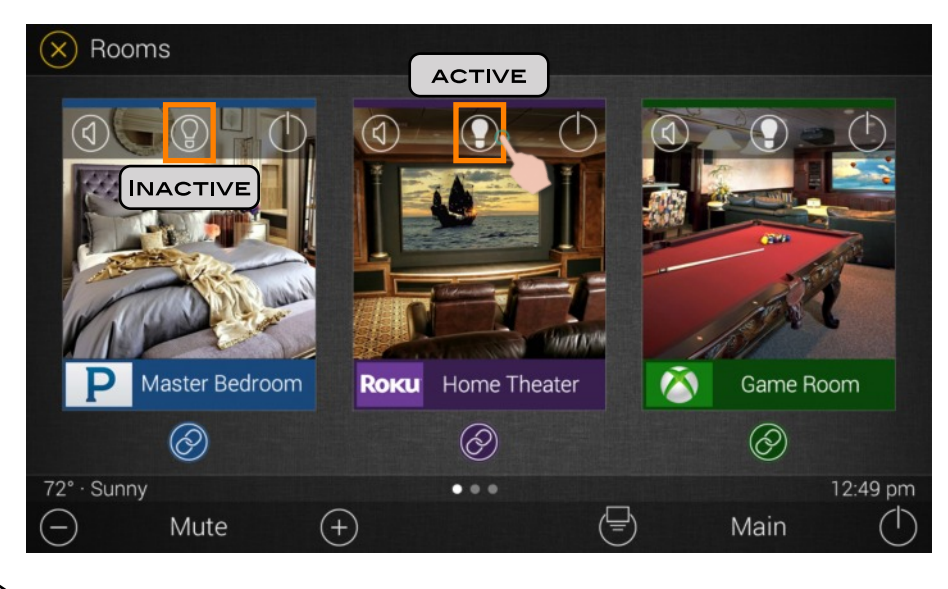

11

#### Lights:

Select the Lights icon from the specific room to TURN OFF ALL the lights in that room.

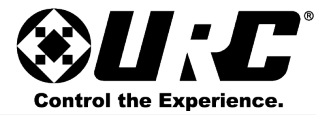

#### Power:

Selecting this icon issues a Room Off command turning off all devices/activities currently running in the Room.

 A check mark appears in the center of the Room signifying that the Room Off command has been executed.

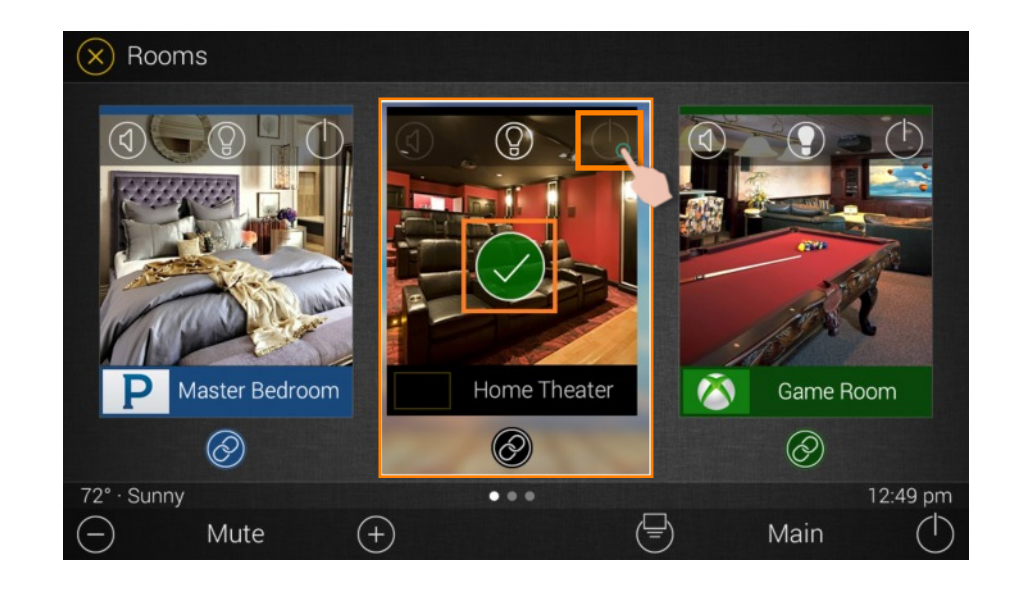

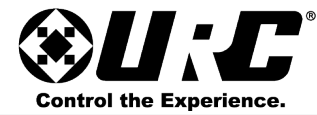

#### Room Linking:

Selecting the Link Rooms icon displays the Linked Rooms Menu. This settings only applies to rooms that are a part of the DMS streaming products and only those device appear on this menu (see bottom image).

 From this menu select which rooms/zones to link. Select the check box at the right of the room name to link a Room.

 Linking Rooms allows all the rooms selected from this menu to stream a source over the DMS network. This means that the TKP-5600 can control the volume of all linked rooms from one easy-to-manage menu.

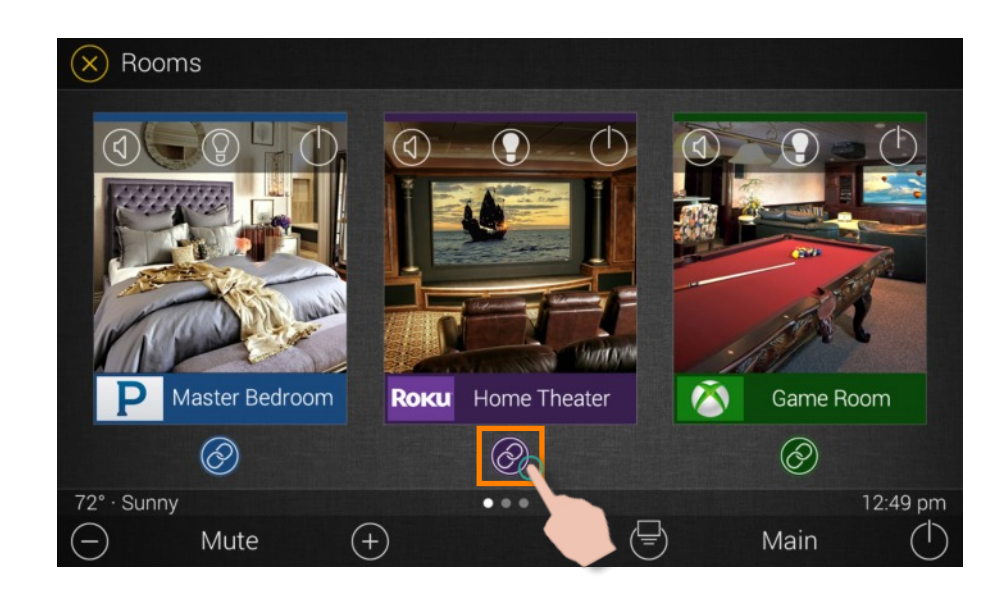

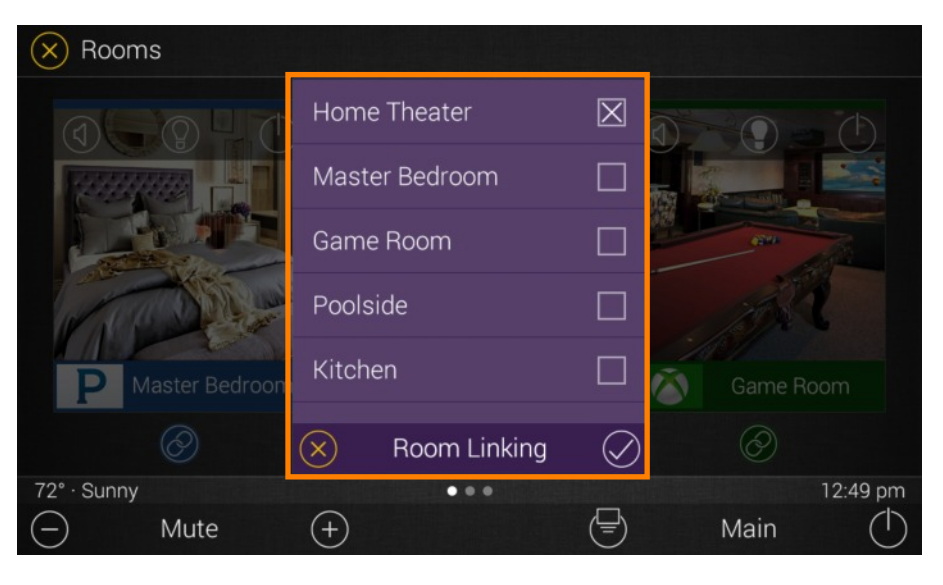

 $\overline{1}$ 

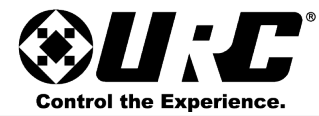

#### **Using Linked Rooms:**

Once a room is linked, pressing the Volume or Mute buttons on the Main Menu of a linked room displays the Linked Rooms Volume Pop-Up Control functions as such:

- All Linked Rooms: the slider here controls the volume for all Linked Rooms.
- Individual Rooms: the Linked Rooms Volume Pop-Up lists all the linked rooms individually. To control volume for rooms individually, utilize the slider underneath the room name.

Selecting the Power button on the Core Buttons within the Main Menu of Linked Room displays this message (see right). This message provides two (2) options:

- Yes: this options issues a Room Off command to ALL Linked Rooms.
- No: this options issues a Room Off command only to the room currently in use.

All other linked rooms continue to play the streaming audio source.

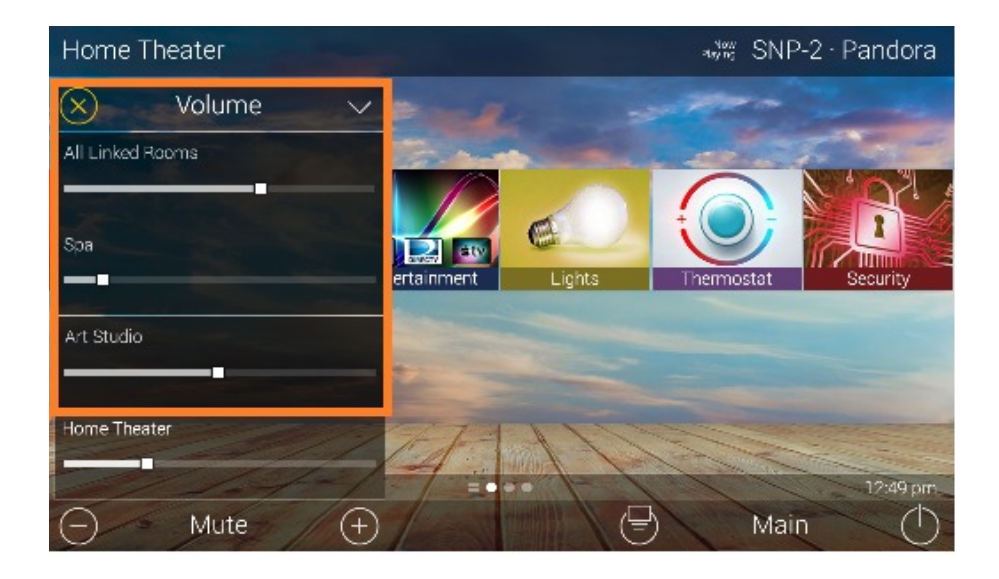

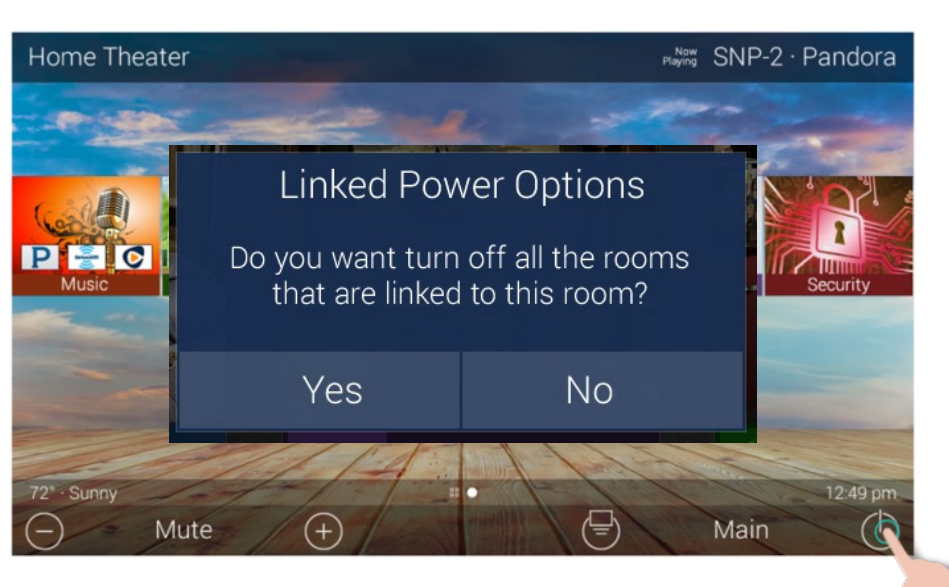

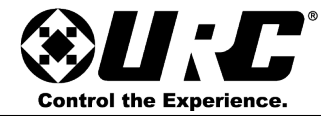

### Now Playing:

 This displays what device or activity is currently being used in the current room.

 Selecting the Now Playing button jumps the TKP-5600 into the current device or activity.

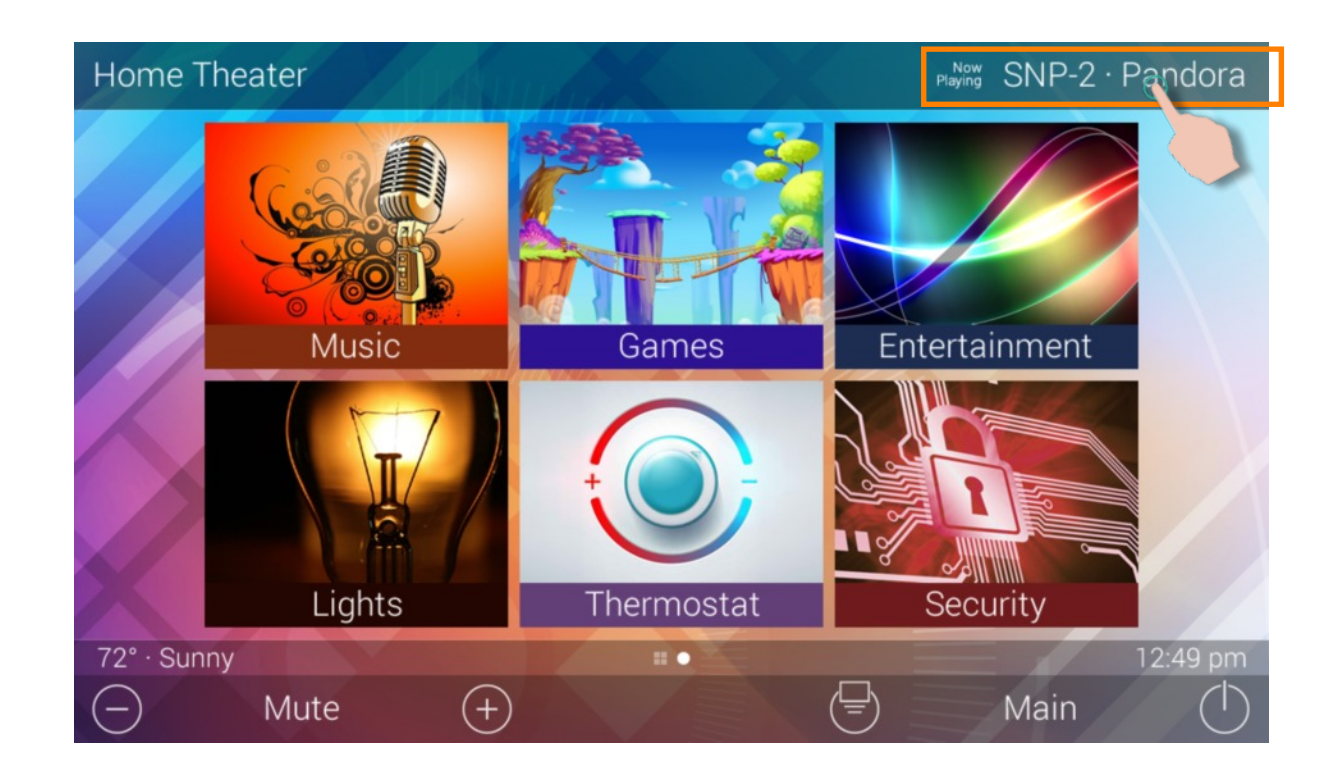

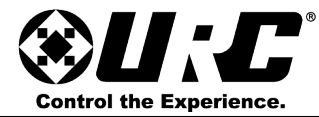

### <span id="page-17-0"></span>**Revealing Additional Options:**

Swipe down from the Title Bar to reveal the following:

- Close: selecting this returns the Title Bar to its default state.
- Time & Weather Module: displays the local time and weather with three (3) day forecast (set by system programmer).
- UI Settings: displays the Settings Menu for adjustment of internal interface options.

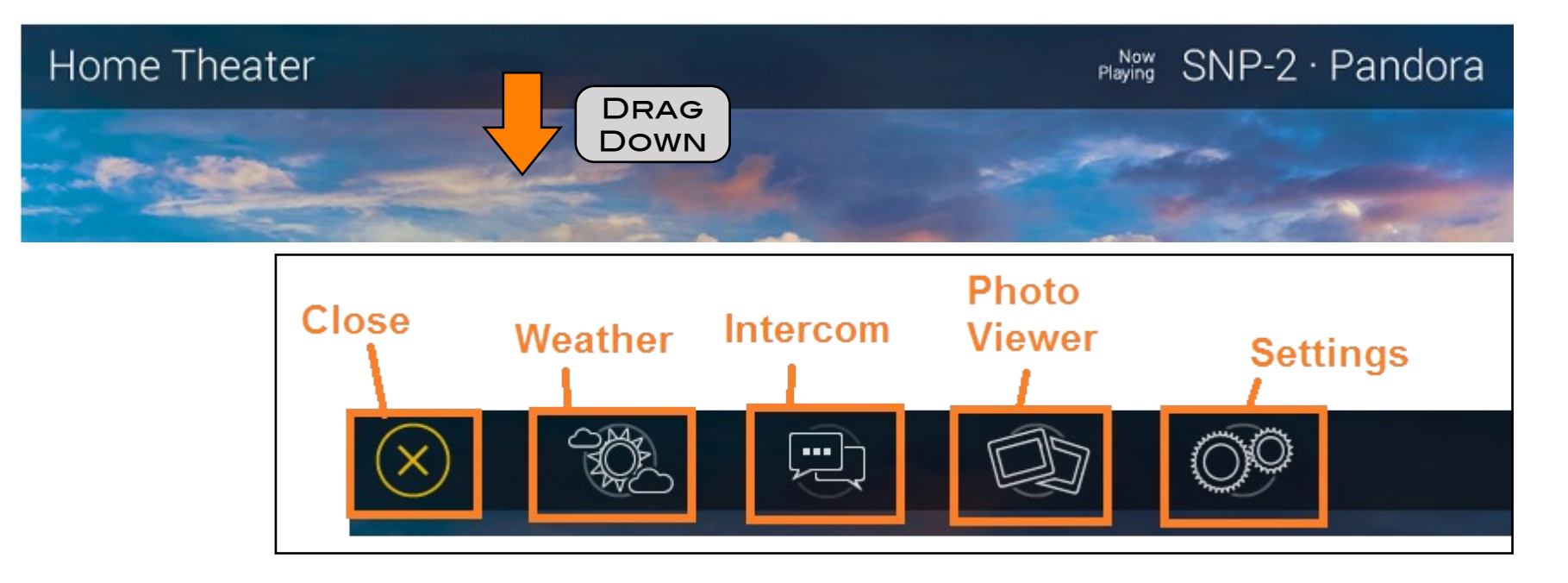

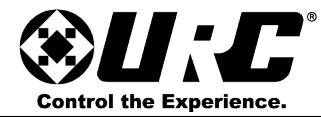

### **Category/Device Ribbon:**

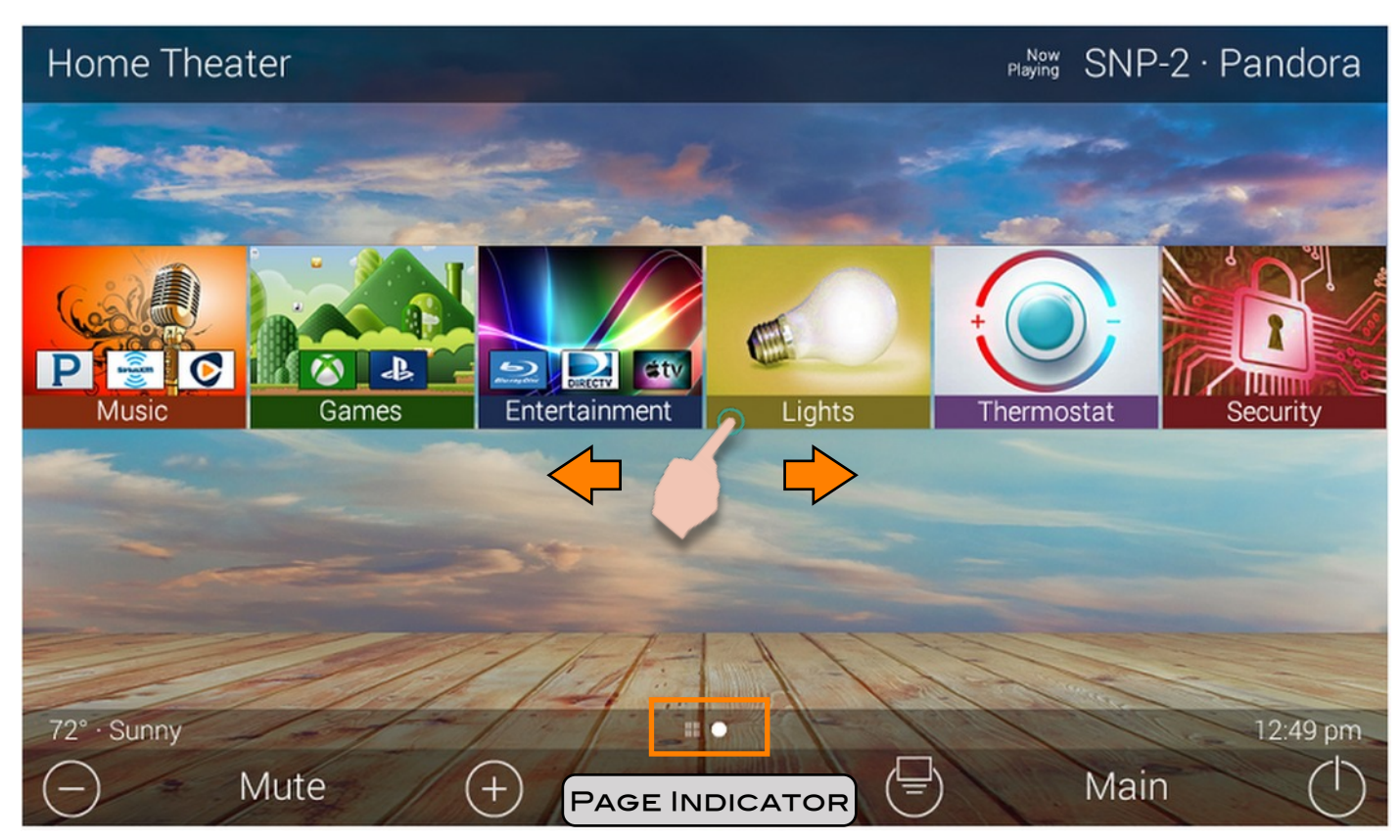

17

Navigating the Category/Device Ribbon is simple. Just swipe left or right to reveal additional buttons.

By default, Total Control organizes devices/activities into categories such as:

- Music
- DMS Music
- Entertainment
- Lighting
- Security
- Settings
- Info
- Comfort

Selecting one of these Category options reveals the Device List.

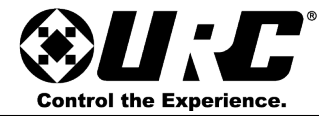

#### Device List:

 This menu displays the individual devices that make up the specific category.

 The Entertainment category has been selected on the image to the right.

 This displays the available devices (Blu-ray, DirecTV, Apple TV, etc.) and/or activities programmed into that category.

 Selecting any of these items triggers a series of commands (macro) that have been programmed by the system programmer.

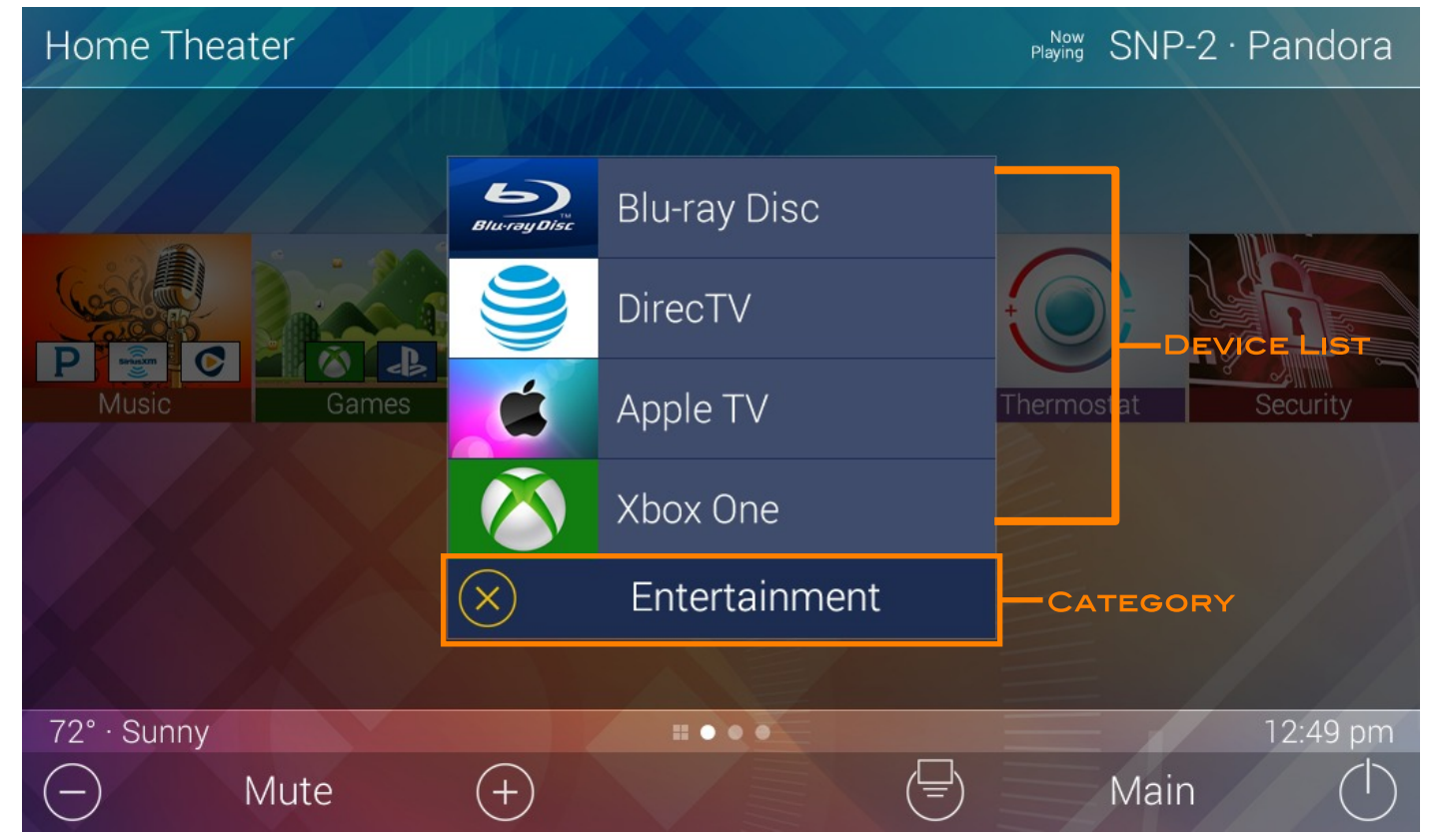

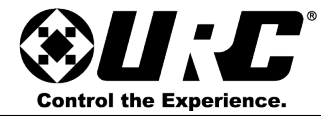

**Status Bar:** The Status Bar contains the following information:

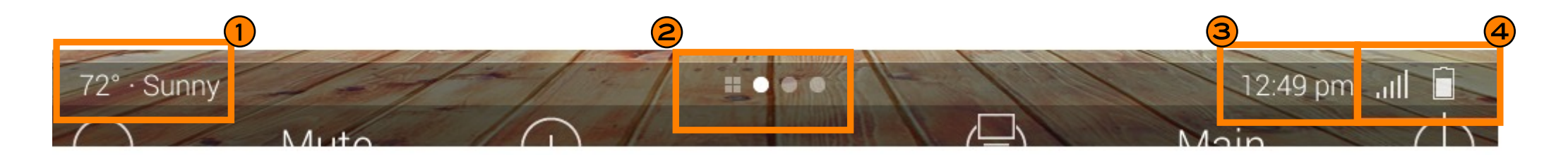

- 1. Current Weather Condition: displays the current weather information. This information is updated through the internet and based on the location set by the programmer.
- 2. Page Indicator: displays which page the UI is currently displaying.
- 3. Time: displays current time. The time mode can be changed from within the TKP-5600's Settings Menu.
- 4. Wi-Fi & Battery Indicators: displays the strength of the Wi-Fi signal and the status of the battery.

**C** 

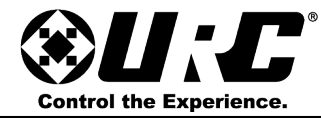

### **Core Buttons:**

The Core Buttons are static and are ALWAYS displayed regardless what device or menu is present above.

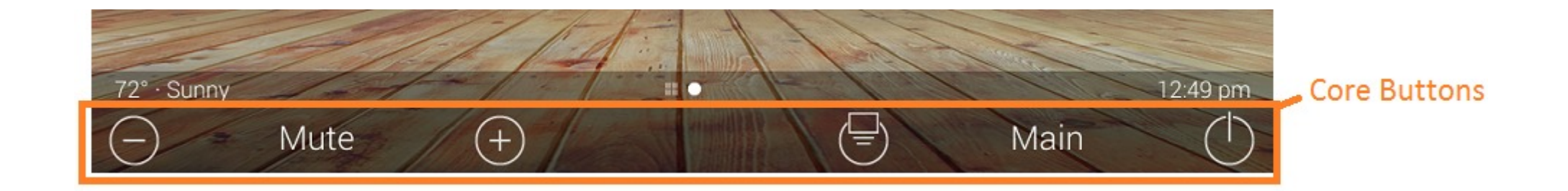

20

#### Volume:

Volume Down: tap this button to lower the room volume. Holding this button ramps the volume down.

Mute: tap this button to mute the volume in the current room. Tap again to un-mute the volume.

Volume Up: tap this button to raise the room volume. Holding this button ramps the volume down.

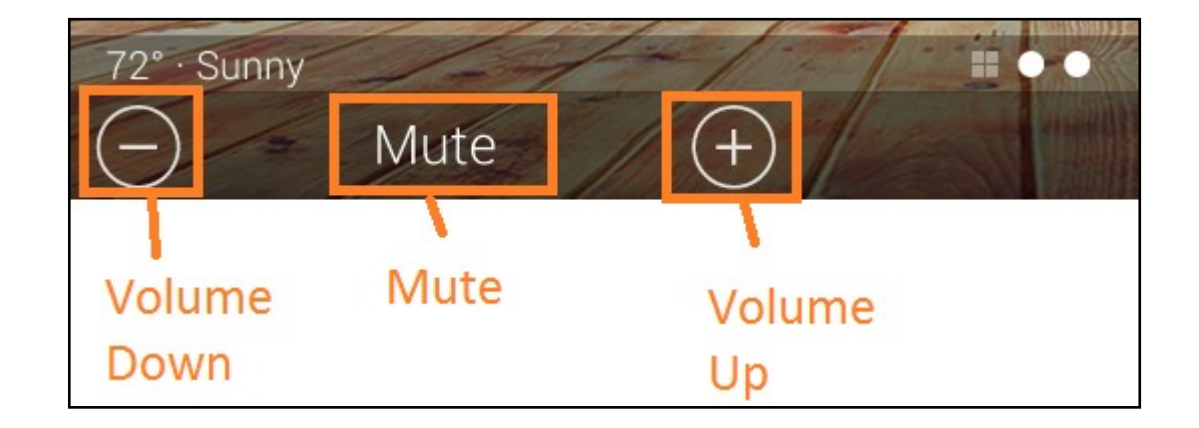

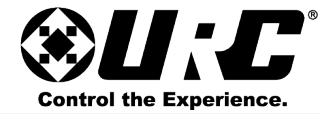

#### Shortcuts:

Shortcuts provide easy access to the most commonly used devices/and or activities of a Total Control system.

Tap the Shortcut icon located to the left of Main. This displays the Shortcuts Menu. By default this menu is blank and items can be added here by the programmer or end user.

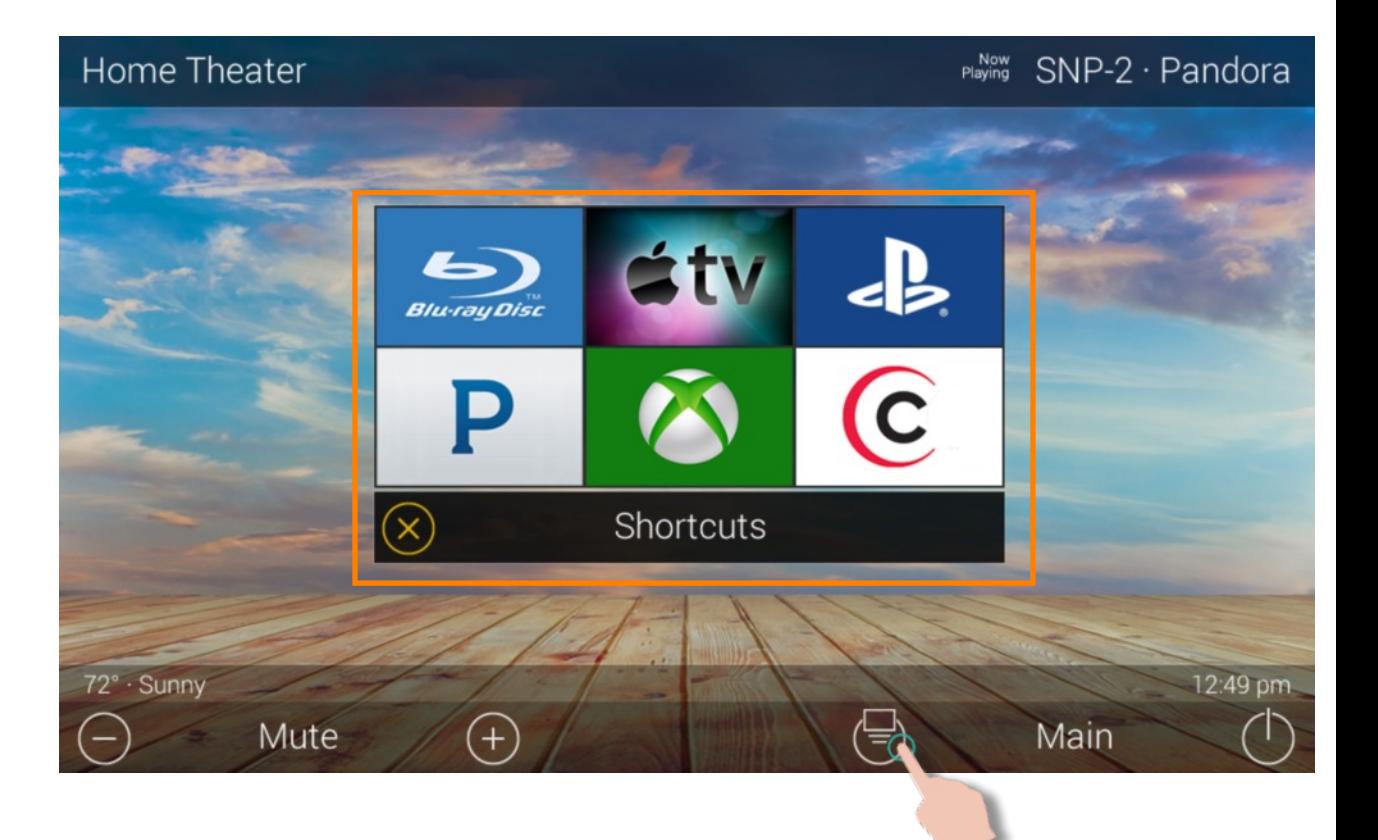

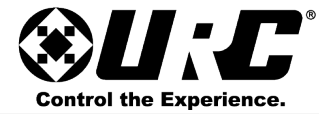

#### **Adding Shortcuts:**

Press and hold on a blank icon until the progress bar located underneath the Title Bar fills up.

The Add a Shortcuts menu displays devices and activities for the current room. Choose one item from this list to add it to the Shortcuts Menu.

There can be a maximum of six (6) Shortcut items added to this menu. Keep in mind that ONLY devices and/or activities from the current room can be added.

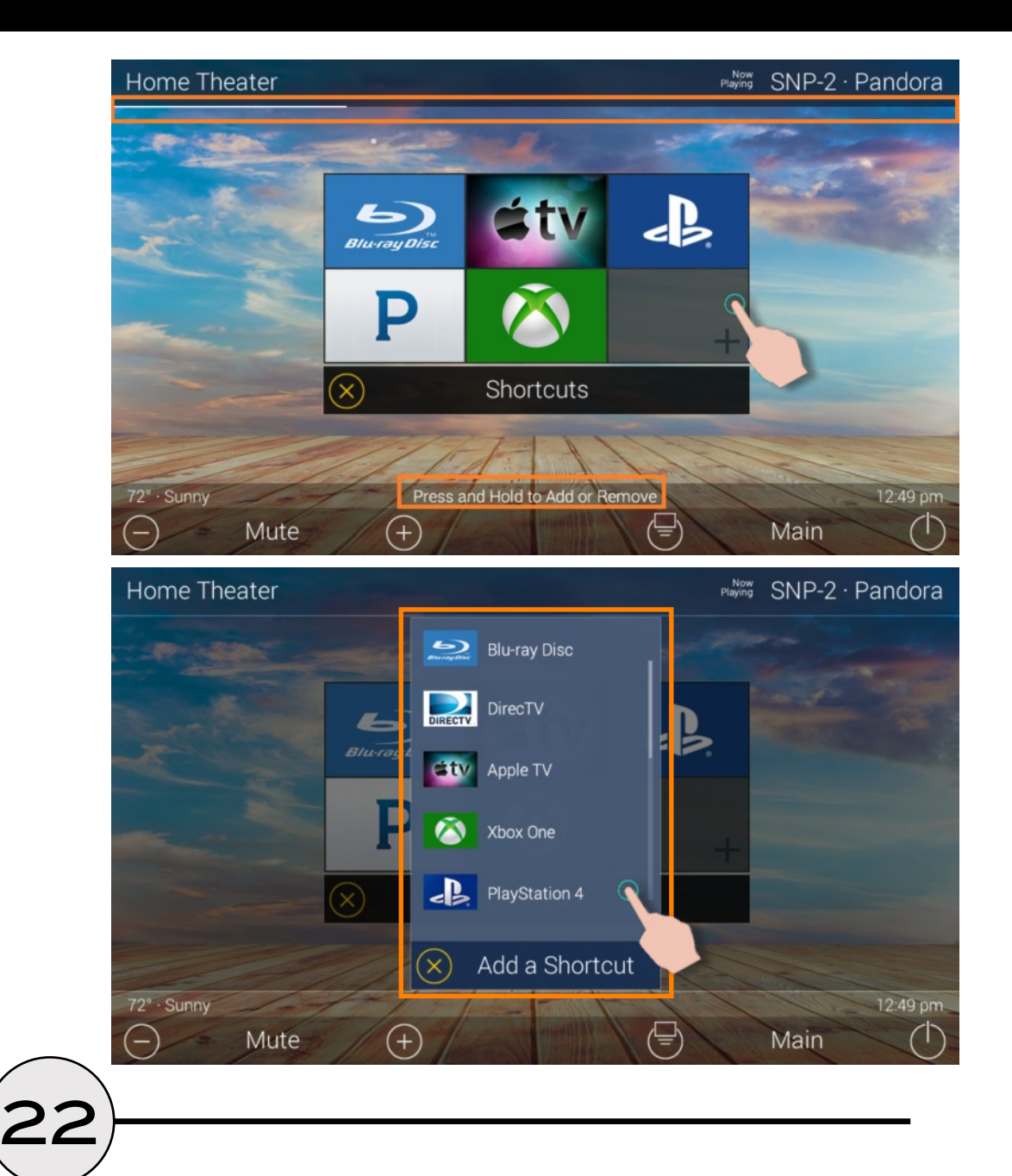

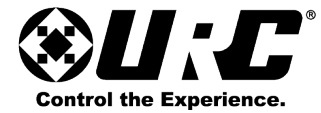

**Removing Shortcuts:** Press an hold on an icon in order to begin removing it.

The Remove a Shortcut popup displays, select Remove to delete this item from the Shortcuts Menu.

Selecting Cancel returns the UI to the Shortcuts Menu.

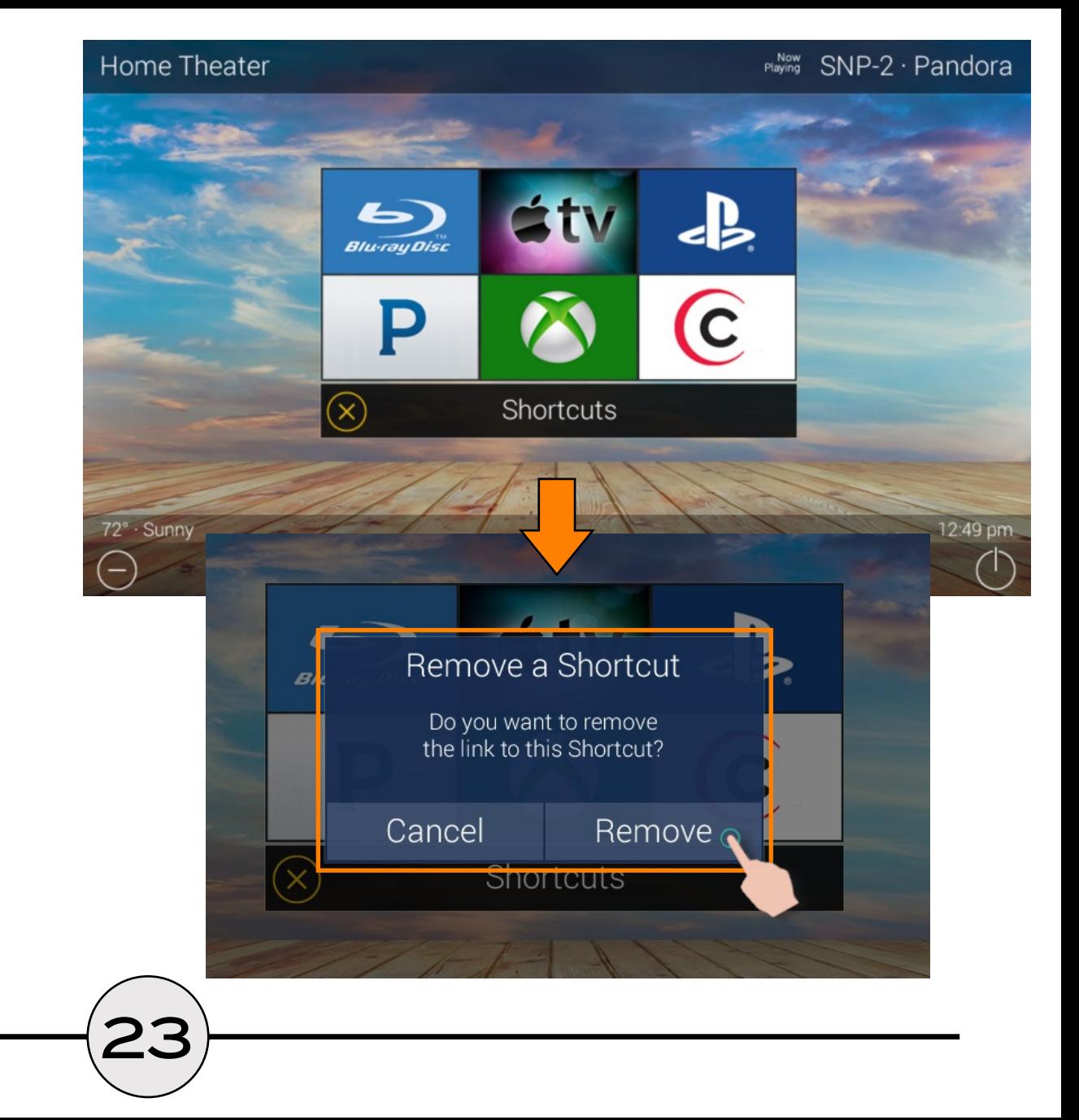

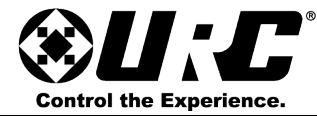

#### Main: Returns the user to the Main Menu.

The example at the right (top image) displays the device commands for the cable box. Selecting Main returns the UI to the Main Menu (bottom image).

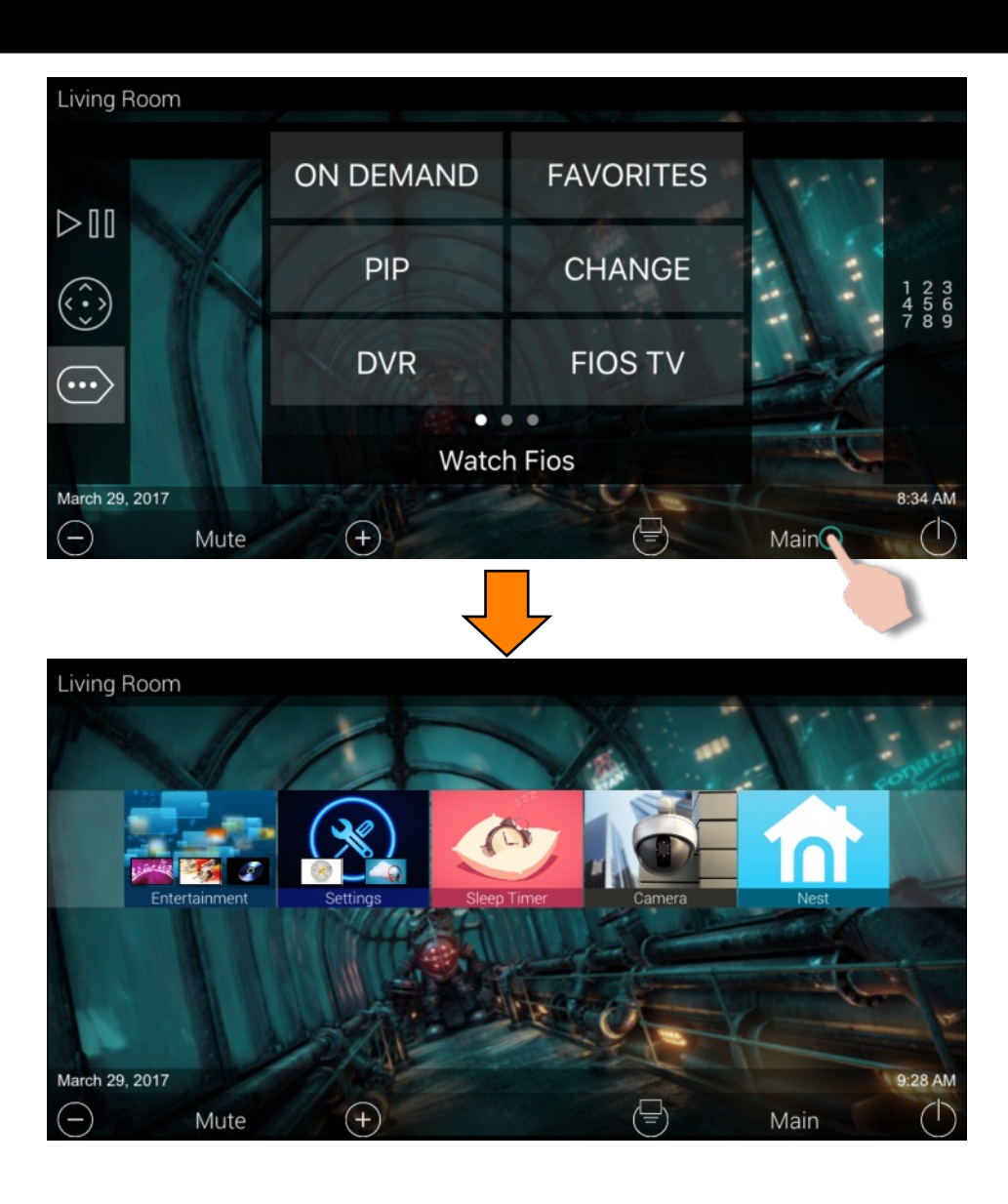

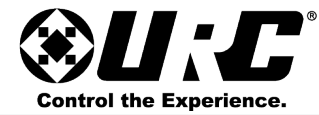

#### Power Button:

Selecting this triggers a Room Power Macro. These macros issue a series of device power commands that powers off all the devices in the current room.

The example at the right (top image) displays the transport commands for the Blu-ray player. Selecting the Power Button displays a Please Wait screen. After all commands have been issued, the display returns to the Main Menu of the current room.

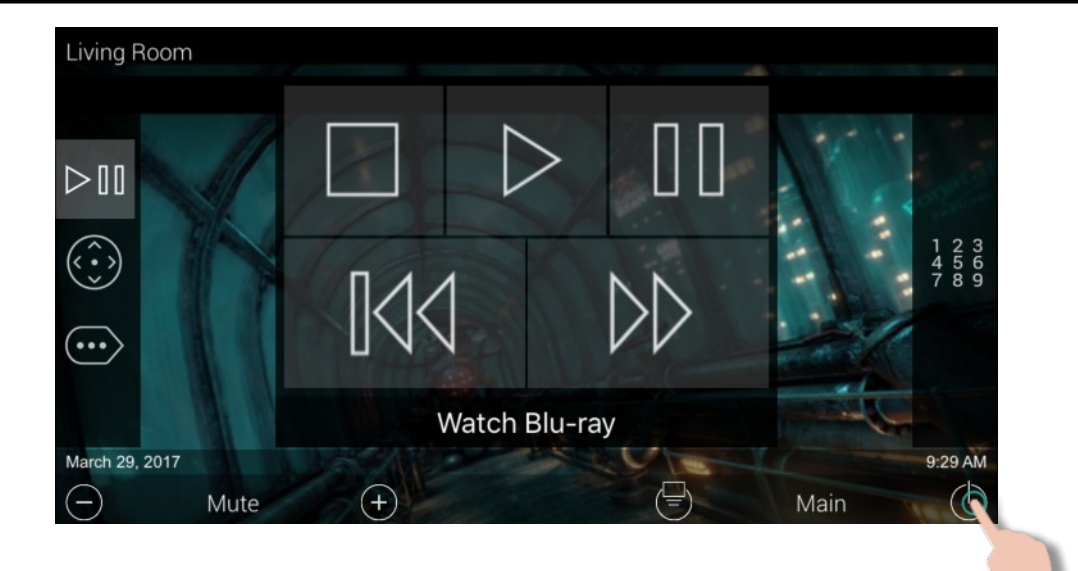

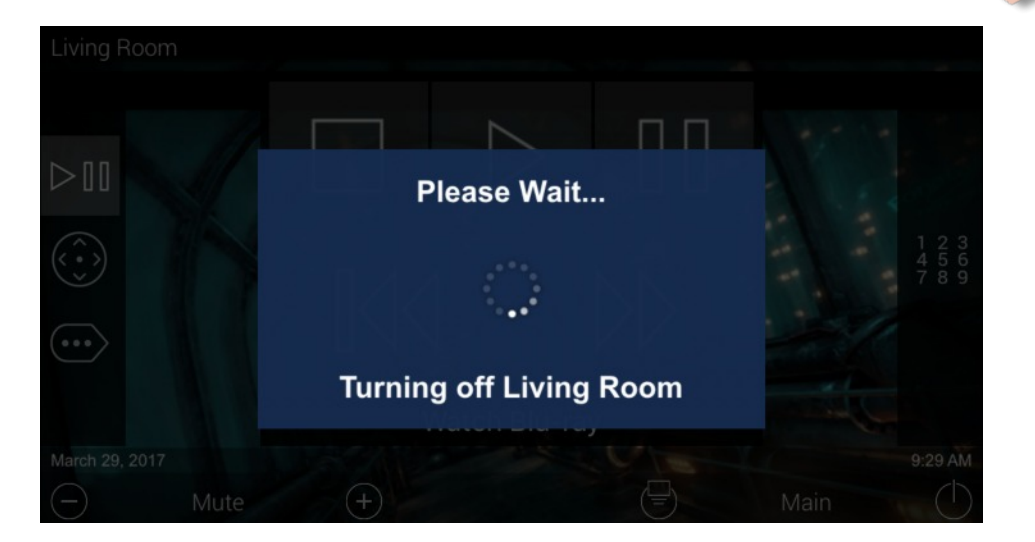

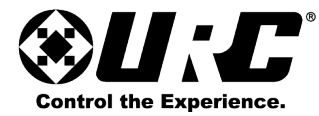

#### Audio-Video Intercom:

The TKP-5600 has a built-in intercom system that can communicate with any other Intercom-Enabled URC interface. Perform the following using this feature:

- Audio Call: allows the TKP-5600 to communicate Audio ONLY over the local network to any other Intercom-Enabled URC interface.
- Audio & Video Call: allows the TKP-5600 to communicate both Audio & Video over the local network to any other Intercom-Enabled URC Interface.
- Baby Monitor Call: allows the TKP-5600 to utilize the camera and microphone of any other Intercom-Enabled URC interface. This provides Audio & Video one-way to the TKP-5600 currently in use.

Select the Intercom Icon from the Main Menu. This displays a list of available devices for communication. There are three (3) possible states those devices can be in:

- Available: the client (URC interface) is available to receive audio or audio/video calls.
- Do Not Disturb: the client is set to receive no audio or audio/video calls.
- Not Available/Busy: the client is currently in use and cannot receive audio or audio/video calls.

To make a call select an Available client and a menu is displayed of which type of call can be selected.

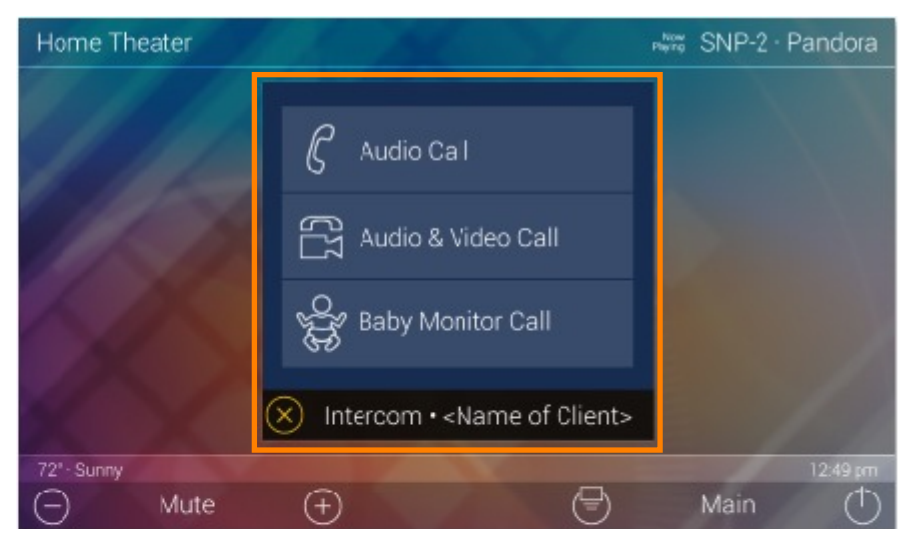

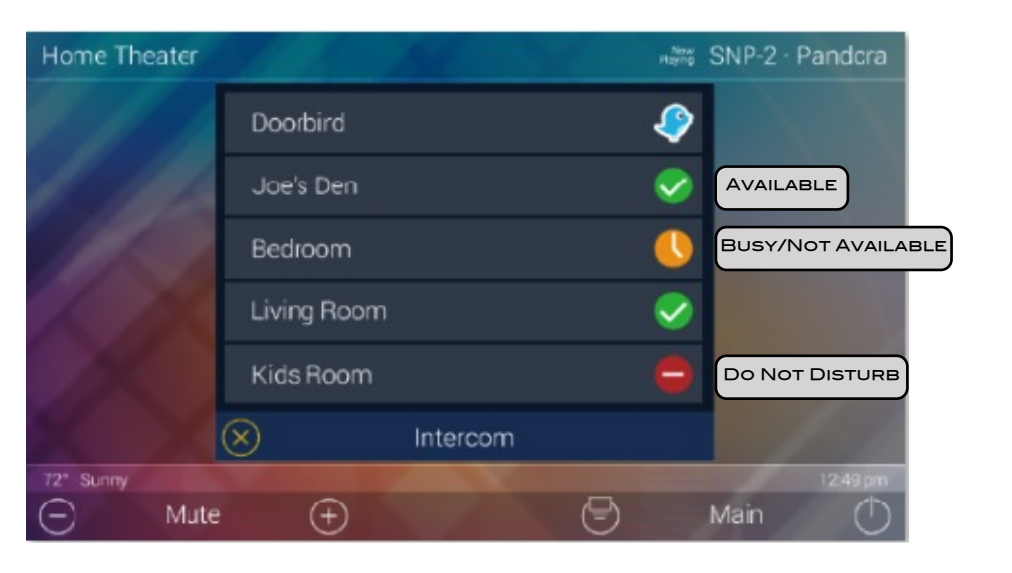

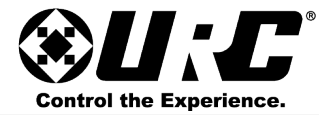

#### Audio-Video Intercom: Broadcast Call

 This features allows the TKP-5600 to communicate to multiple Intercom-Enabled UIs at once. AUDIO ONLY.

Selecting Broadcast Call button opens an additional menu that lists all the Intercom- Enabled UIs. Select which interfaces to be a part of the Broadcast Call, and click the mark to execute the Broadcast.

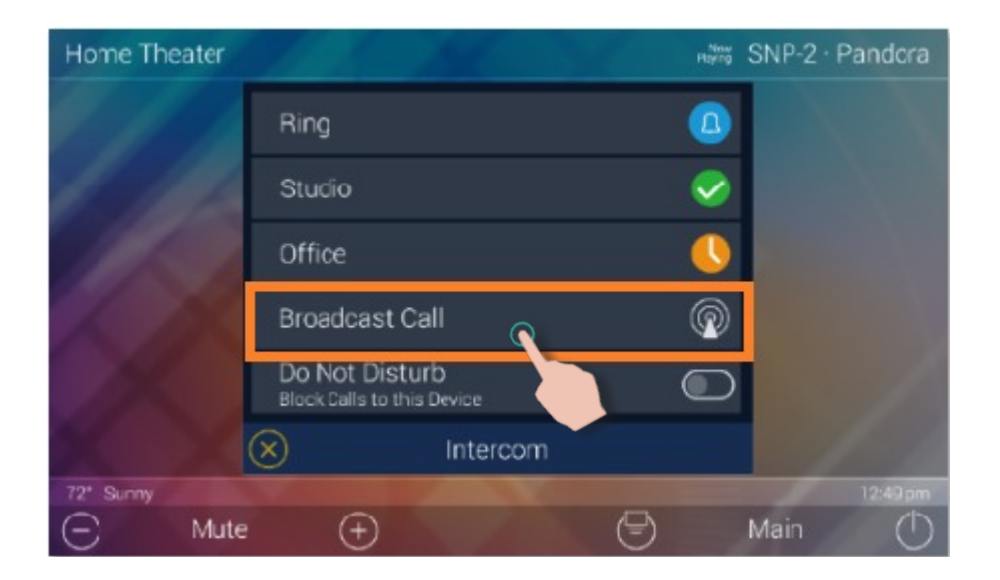

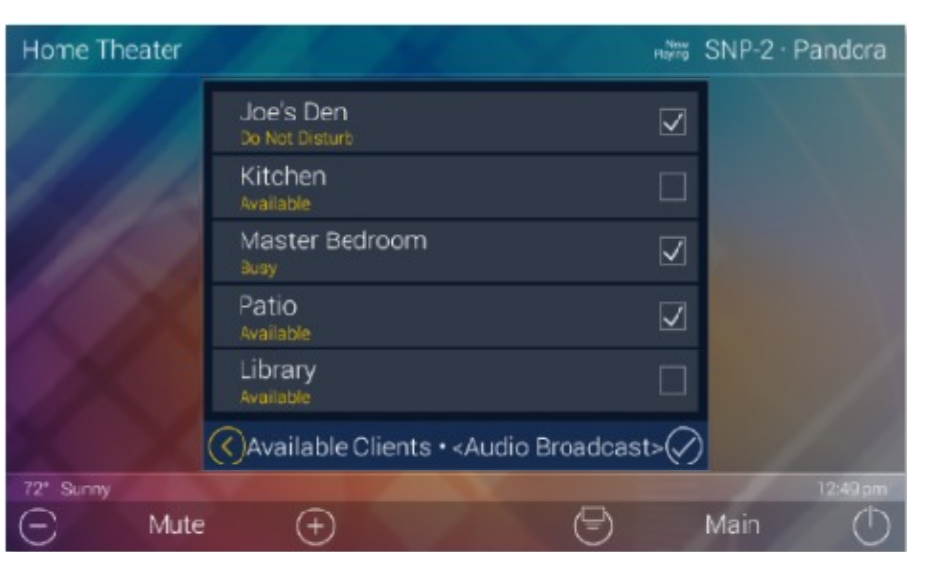

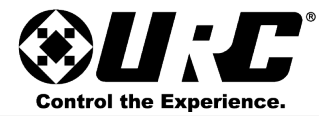

#### Example of an Audio-Video Call:

 The image to the right displays how an Audio-Video call looks on the TKP-5600's screen.

- 1. Provides the video feed of the receiving client.
- 2. Provides a thumbnail feed of the calling client.
- 3. Select this button to end the Audio-Video Call and return to the Main Menu.
- 4. Raise & lower volume for Audio call.

#### **Example of Baby Monitor Call:**

The image to the right displays how a Baby Monitor call looks on the TKP-5600's screen.

- 1. Video feed of the receiving client. The receiving client does not display an image of the calling interface, it presents a window that states "Baby Monitor Call in Progress".
- 2. Used to control the volume output on the calling device; the receiving client does not receive any audio or video.
- 3. Select this button to end the Baby Monitor call and return to the Main Menu.

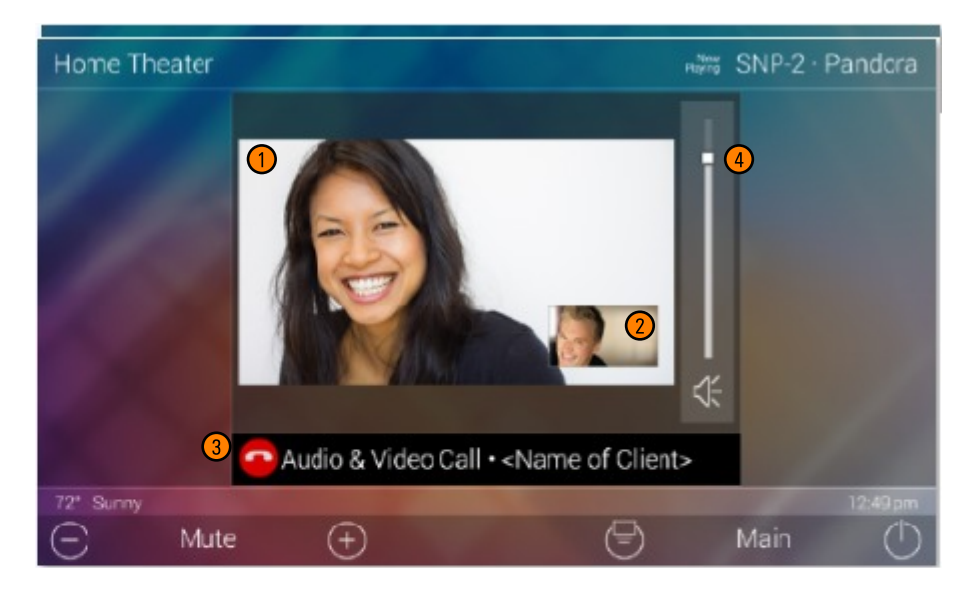

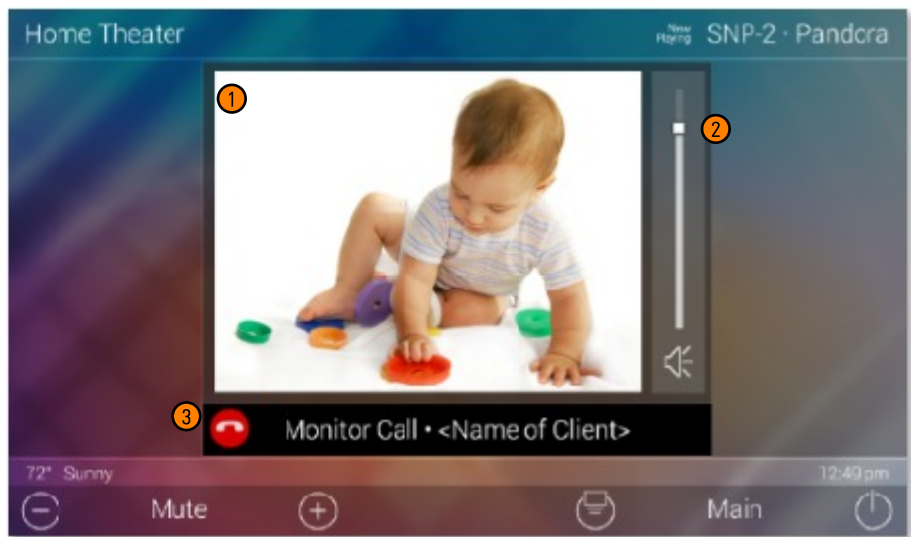

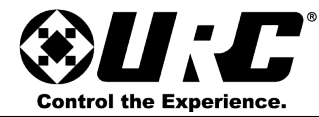

#### **Example of Audio Call:**

The image to the right displays how an Audio Call looks on the TKP-5600's screen.

- 1. This is a static screen and only displays on the TKP-5600 when it is performing and Audio Call.
- 2. Used to control the volume output on the calling device.
- 3. Select this button to end the Audio call and return to the Main Menu.

#### Example of a Broadcast Call:

 The image to the right displays how a Broadcast call looks on the TKP-5600's screen. Remember that a Broadcast Call is an audio only call to two (2) or more connected clients.

- 1. This is a static screen and only displays on the TKP-5600 when it is performing a Broadcast Call. This also displays on each interface involved in the call.
- 2. Used to control the volume output on the calling device.
- 3. Select this button to end the Broadcast Call and return to the Main Menu.

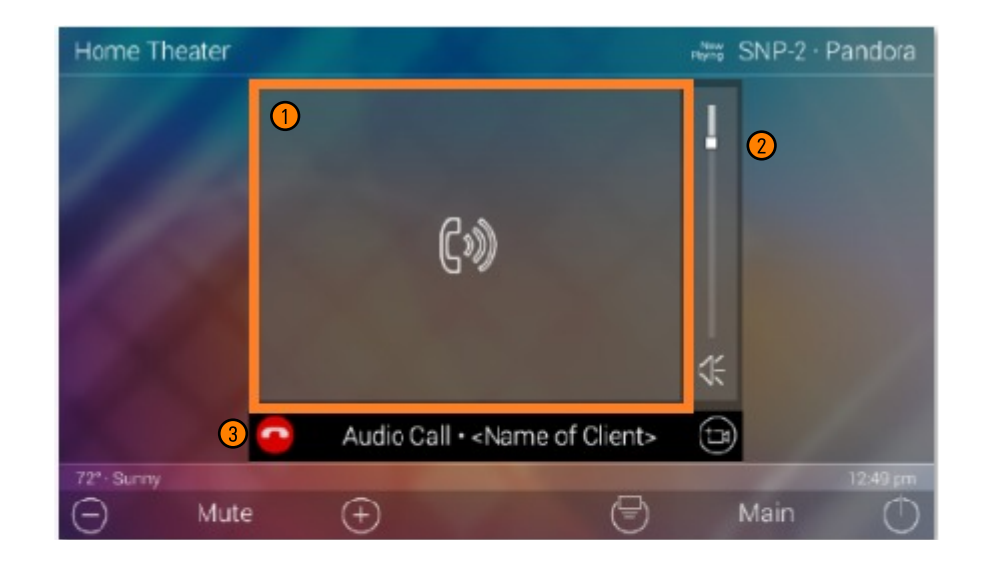

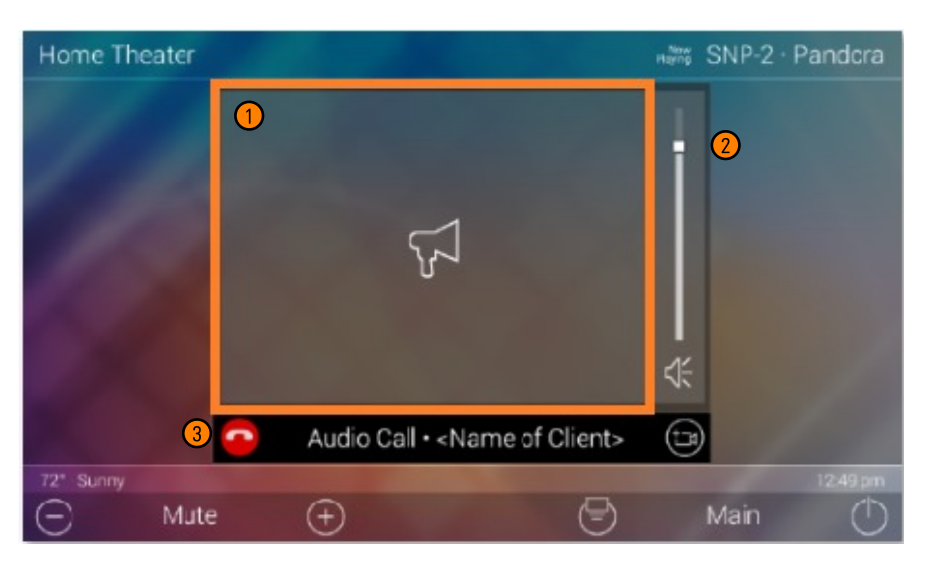

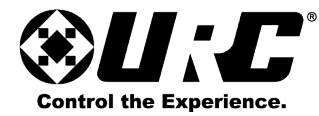

#### Audio-Video Intercom: Using Do Not Disturb:

This mode renders the client device unavailable for intercom communication.

#### Turning ON Do Not Disturb:

- 1. Slide down the Title Bar and select the Intercom icon (see [page 16\)](#page-17-0).
- 2. Toggle the slider to the right for Do Not Disturb mode.

Turning OFF Do not Disturb:

- 1. Slide down the Title Bar and select the Intercom icon (see page#).
- 2. Toggle the slider to the left to disable Do Not Disturb mode.

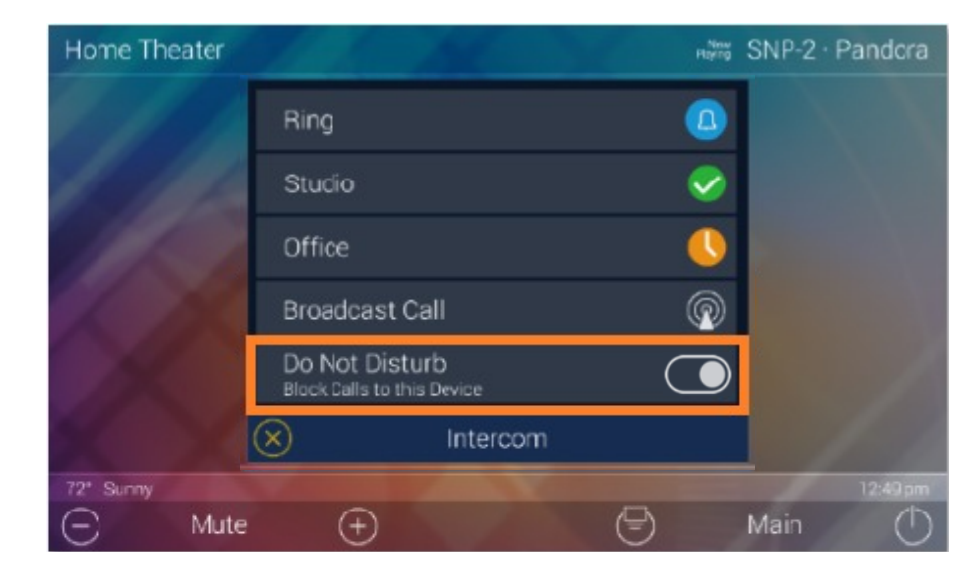

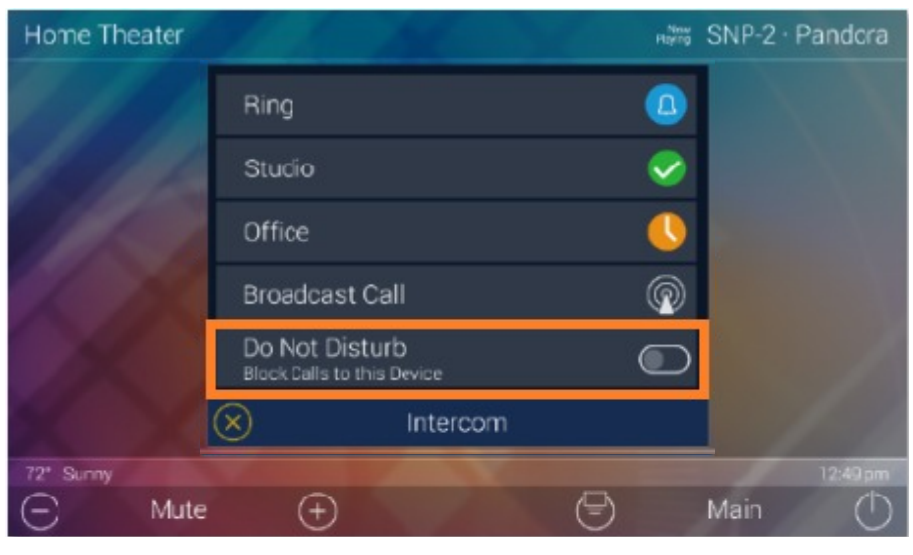

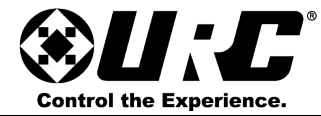

### **Settings Menu:**

Access the Settings Menu by dragging down the Title Bar and selecting the Gears icon (see page#).

Most settings do not require interaction with the end-user. Changing some settings could cause issues with the Total Control system so only do so when instructed by URC Technical Support.

The Settings Menu consist of the following categories:

Sleep Settings: manages how long the LCD remains ON after use. General: settings for time, date, and temperature scale. Sound: configure audio sounds for calls and notifications. Brightness: adjust the LCD's brightness level and enable/disable the light sensor.

Pickup Sensor: adjust the sensitivity of the internal sensor that allows the LCD screen to turn on when picked up.

Proximity Sensor: allows for adjustment of the sensor.

System: quickly view the memory usage, firmware version and other details of the device.

Network: Wi-Fi settings and networking properties.

Intercom: enable/disable audio-video intercom settings to communicate with other Intercom-Enabled devices.

Factory Reset: rests the TKP-5600 to its factory settings. Caution, do so requires reprogramming.

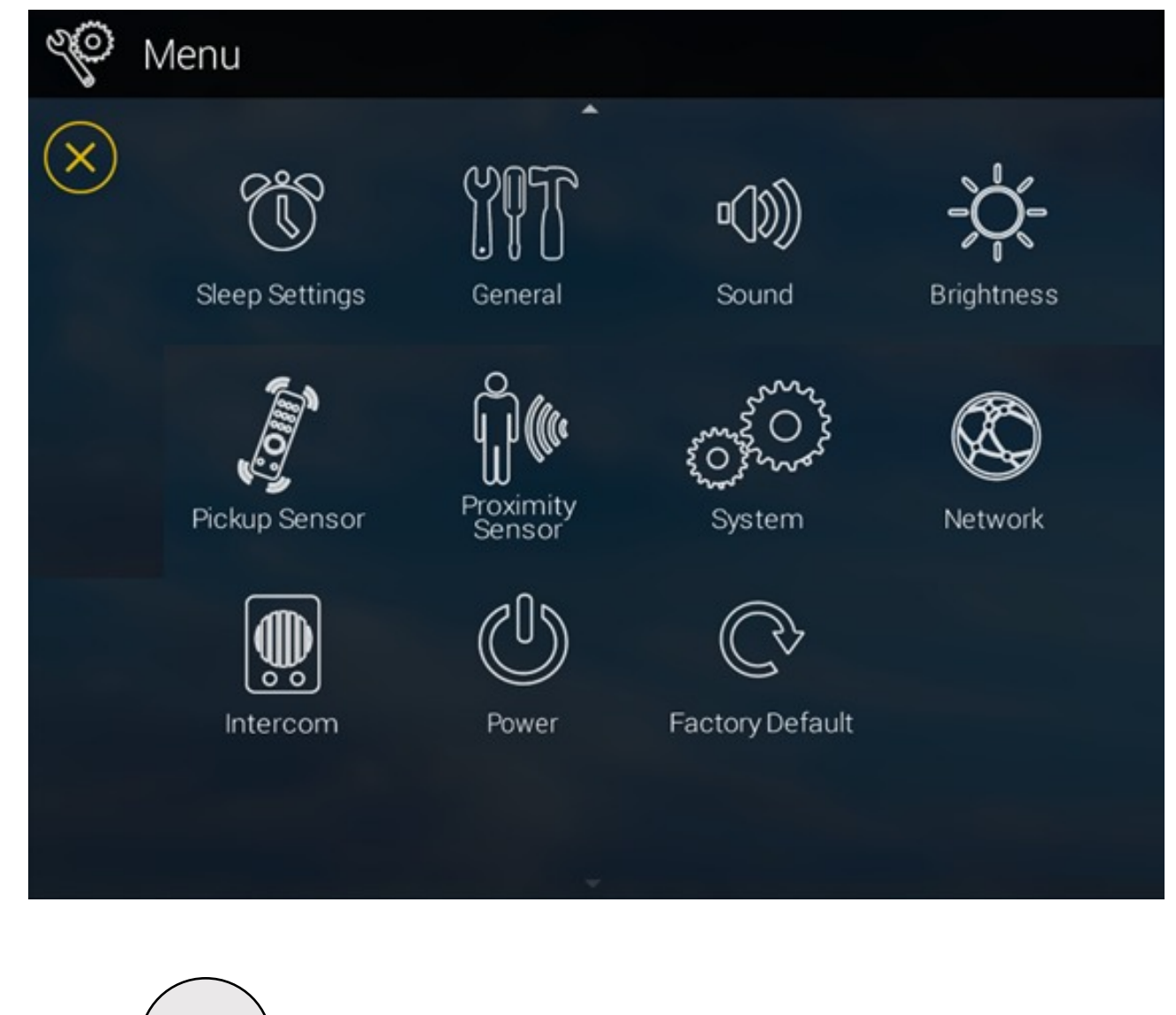

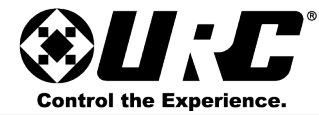

#### **Sleep Settings:**

 From this menu, decide how long the TKP-5600 should take to turn off the LCD screen while On Battery.

 Also adjust the settings when the TKP-5600 is sitting on its dock and charging. Choose for the screen to always stay ON, to turn OFF when placed on the charging dock, or have the LCD display Night Mode (see below).

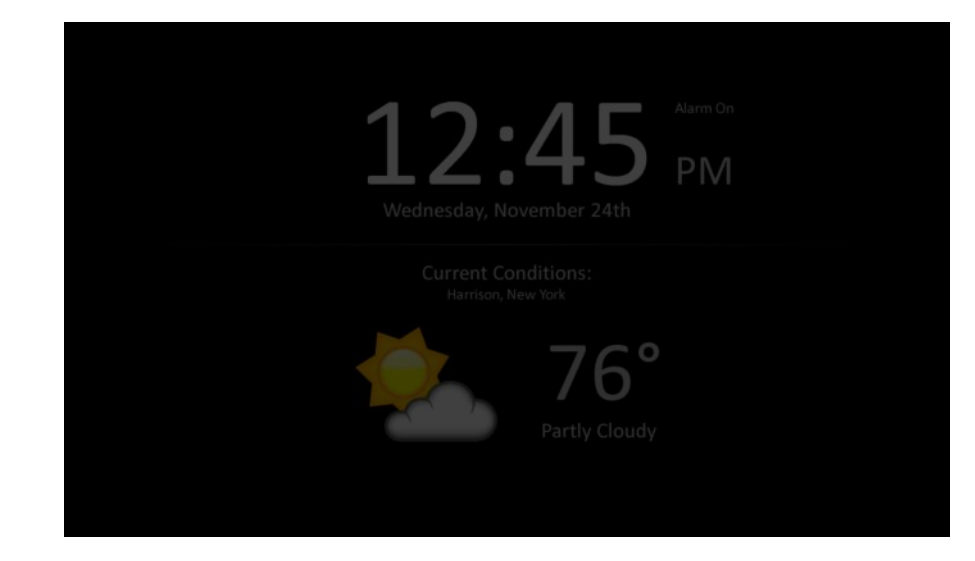

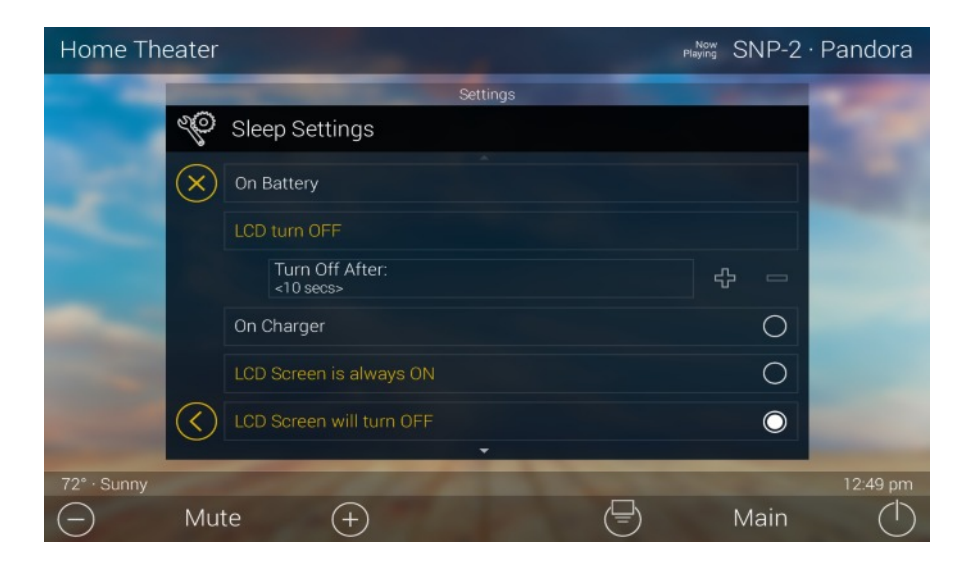

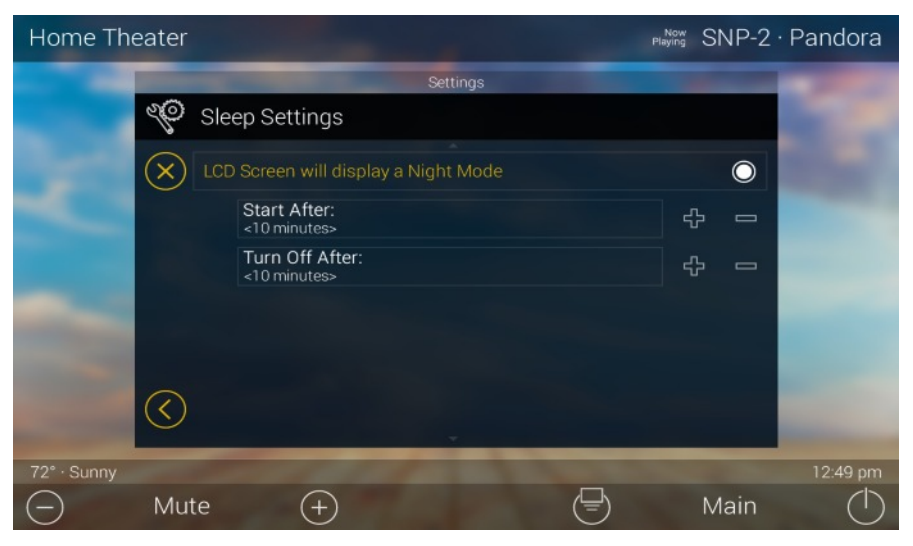

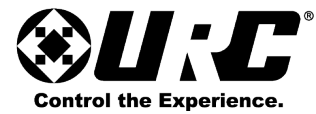

#### General:

The General settings screen allows the setting of the time, date, and scale used to display temperature (Fahrenheit/Celsius). To view the rest of the General settings menu be sure to scroll up or down.

Using the arrows at the left and right sides of each item (hours, minutes, month, etc.) adjust the value up or down respectively.

Selecting the "X" located at the top right of this menu returns the TKP-5600 to the Settings Menu.

Setting the Time & Date here changes the date in the primary controller. This can be used if system changes time zones.

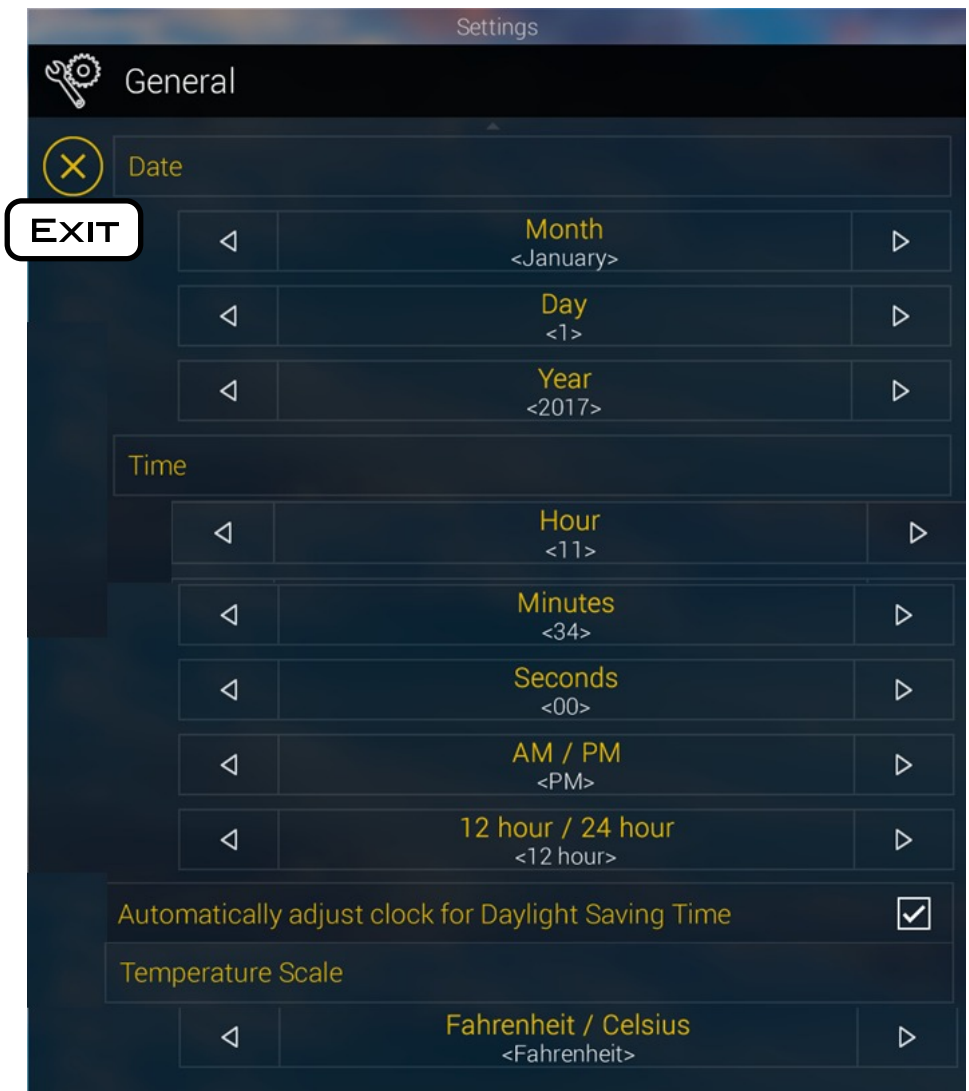

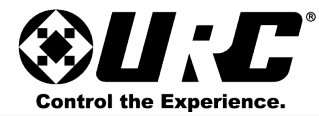

#### Sound:

 By default, the TKP-5600 emits a low volume beep as a confirmation tone for screen presses.

Use the " $+/-$ " buttons or drag the slider to raise or lower the volume.

Select the check mark to applies the changes and returns to the Settings Menu.

Selecting the "X" button returns the TKP-5600 to the Settings Menu without applying any changes.

#### **Brightness:**

 Determine the overall brightness of the TKP-5600's display or enable the Light Sensor. The Light Sensor automatically adjusts the brightness of the device based upon ambient lighting.

Use the "+/-" buttons or drag the slider to raise or lower the volume.

Select the check mark to applies the changes and returns to the Settings Menu.

35

Selecting the "X" button returns the TKP-5600 to the Settings Menu without applying any changes.

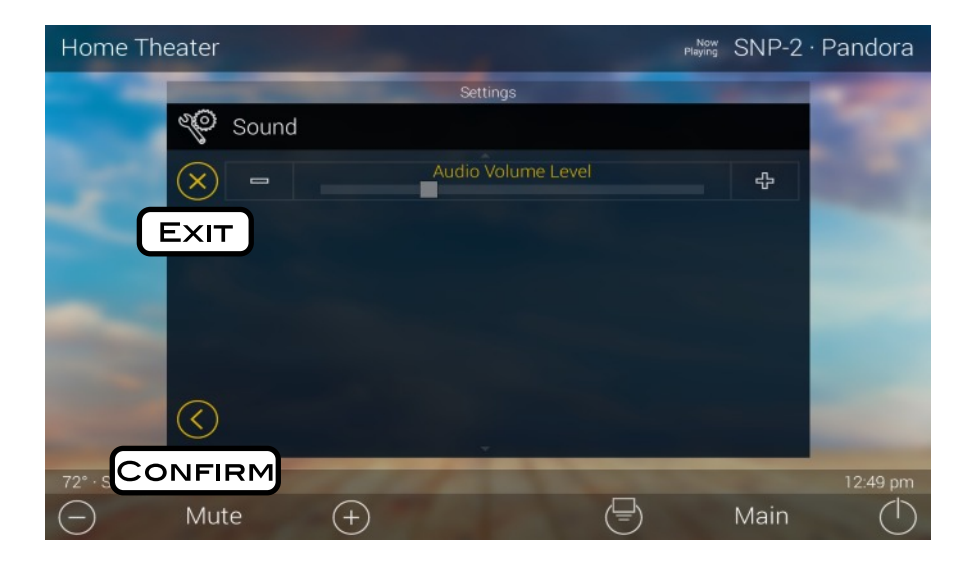

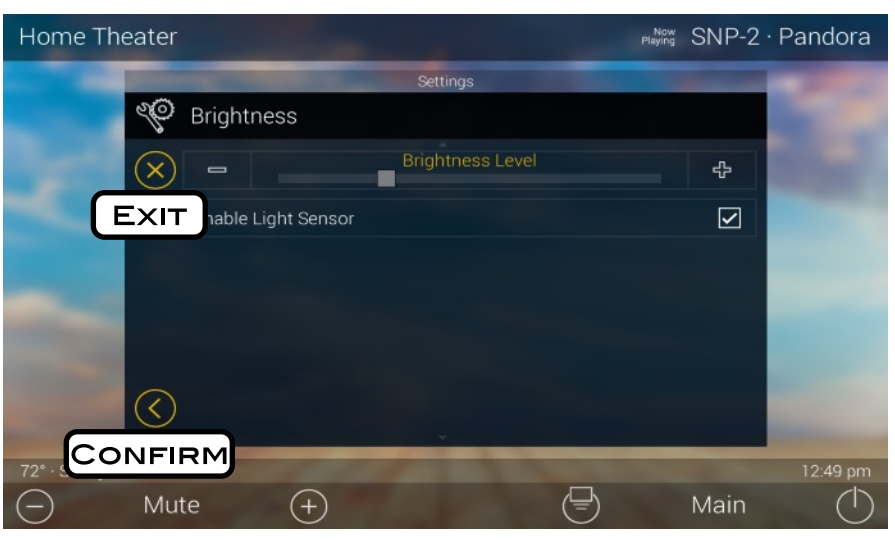

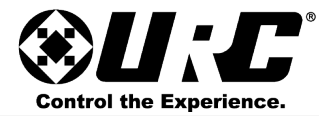

#### Pickup Sensor:

 This menu allows for adjustment on the sensitivity of the pickup sensor. Choose from low, medium, or high sensitivity settings.

Use the "+/-" buttons or drag the slider to raise or lower the volume.

Select the check mark to applies the changes and returns to the Settings Menu.

Selecting the "X" button returns the TKP-5600 to the Settings Menu without applying any changes.

#### **Proximity Sensor:**

 This menu allows for the adjustment on the distance on the proximity sensor. The distances from lowest to highest are: 10cm, 25cm, 50cm, 75cm, and 100cm.

Use the "+/-" buttons or drag the slider to raise or lower the volume.

Select the check mark to applies the changes and returns to the Settings Menu.

Selecting the "X" button returns the TKP-5600 to the Settings Menu without applying any changes.

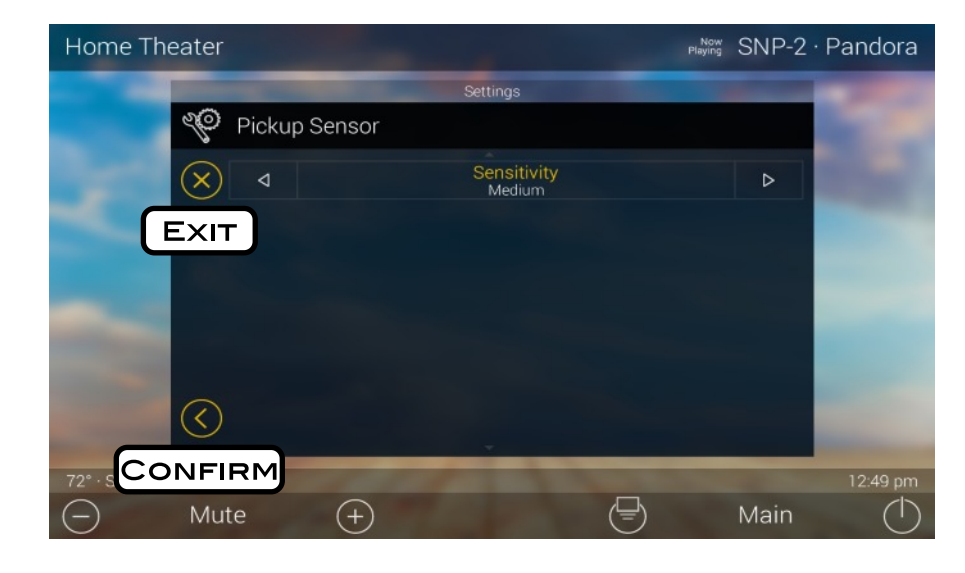

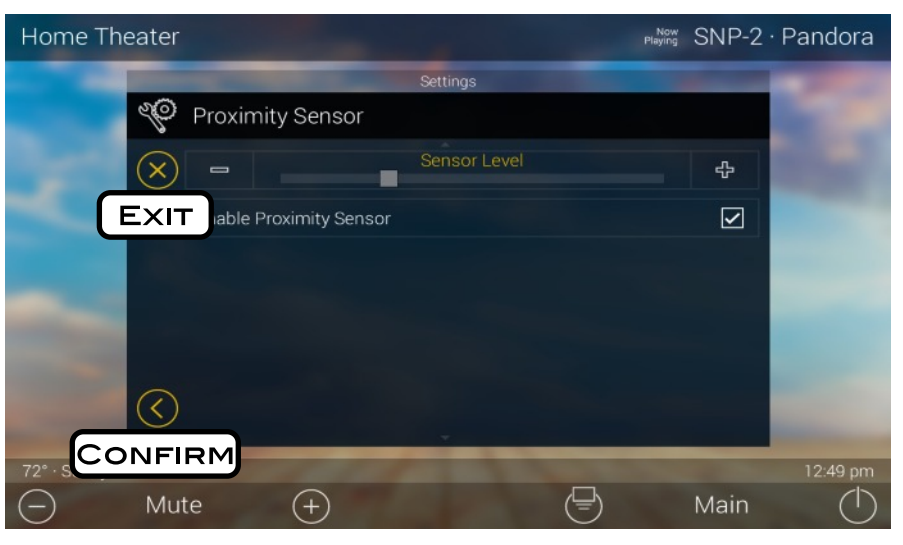

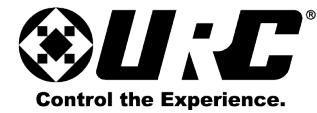

#### System:

 Although non of the information can be modified, these System pages show important information about the TKP-5600. These pages should only be needed by a custom install professional or URC technical support.

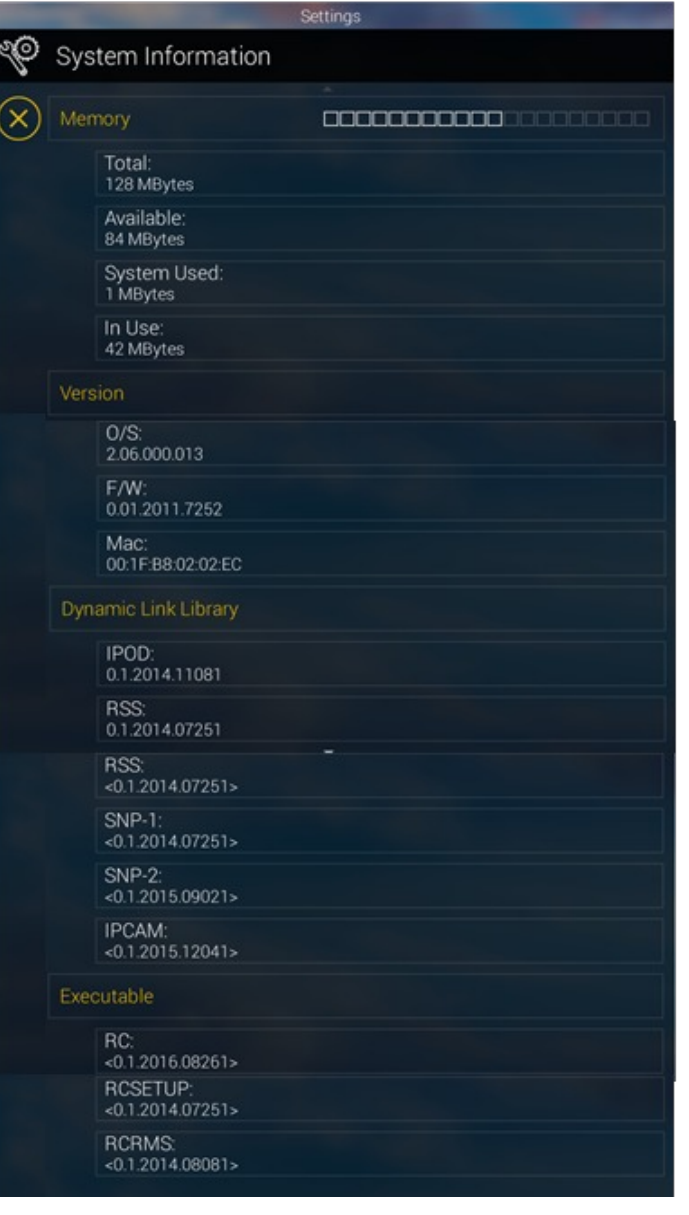

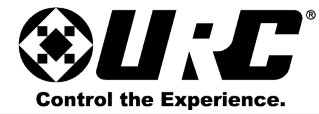

#### Network Information:

 This screen provides network information about the current network Wi- Fi connection. Information displayed here includes but is not limited to, Connection Status, Address Type, IP Address, Subnet Mask, etc.

 These settings are setup by the programmer at initial installation of the system and do not require modifications unless directed by URC's Technical Support or the system programmer.

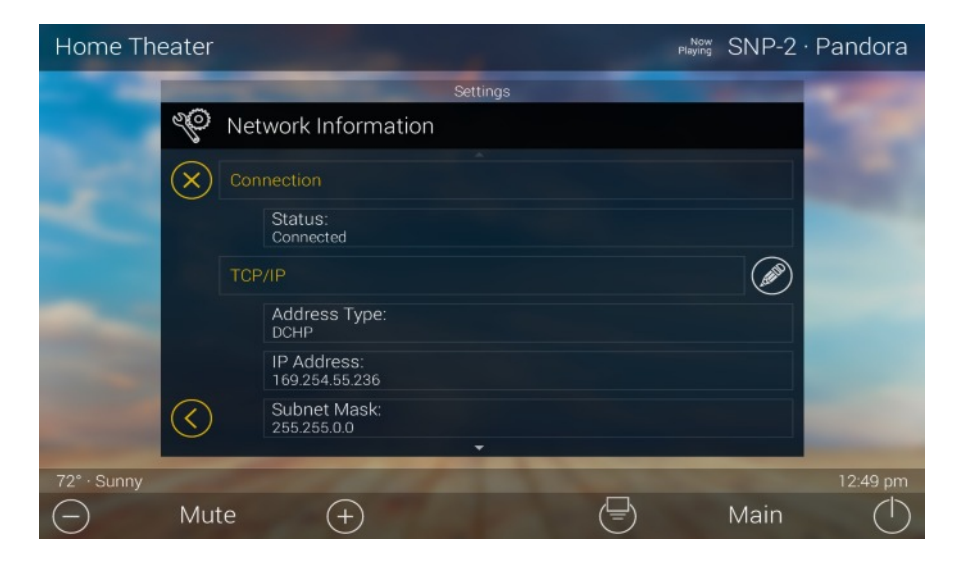

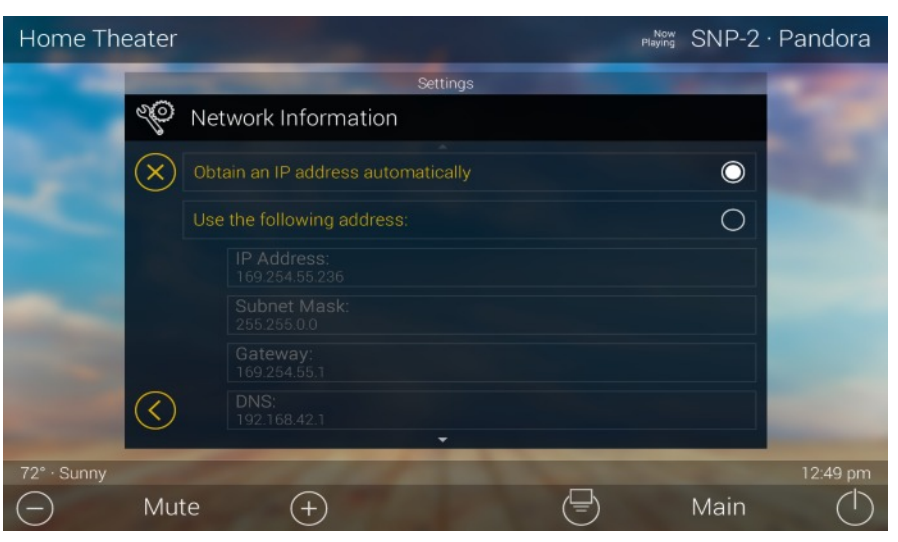

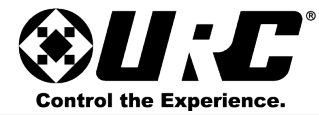

#### Intercom:

 In order to use the TKP-5600's Intercom feature, it must first be Enabled from within the Settings Menu. Perform the following this menu:

- $\bullet$  Enable Intercom: select this option to enable the Intercom for the TKP-5600, if this is left disable the device CANNOT make or receive any Intercom calls (see image at bottom right).
- Set Intercom Name: enter a name for the device's Intercom.
- Enable Intercom Video: this enables the TKP-5600 to make and receive video on Audio-Video calls.
- Receive Door Station Calls: enabling this allows the TKP-5600 to receive calls from 3rd party Door Stations like DoorBird.
- Set Intercom Notification Sound: select a notification tone for Intercom calls.
- Enable Baby Monitor: enabling this allows the TKP-5600 to make Baby Monitor calls, remember this is a one-way call where the receiving device does have audio or video on the calling unit.

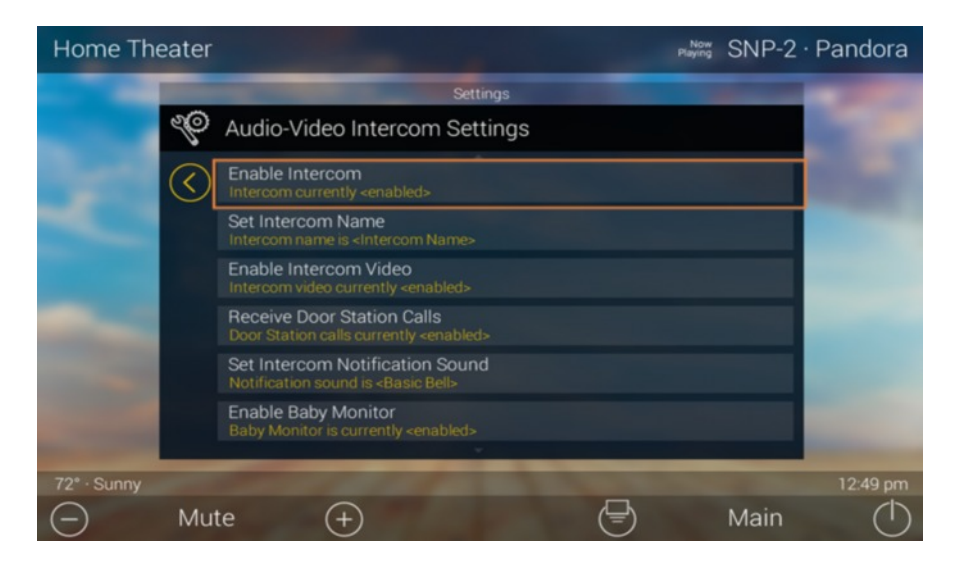

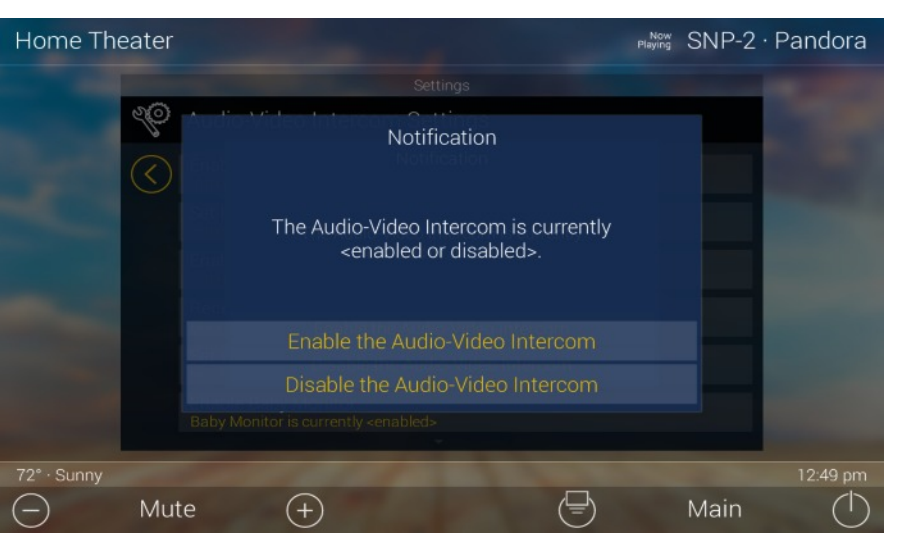

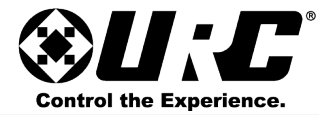

#### Power:

 Use this setting to view the current Power level on the battery of the TKP-5600. Also use this to adjust when the device should remind the user of charging the device. The left button lowers the percentage value while the right button increases that numeral.

 The value set here allows the TKP-5600 to send a battery warning when that percentage of power has been reached.

#### **Factory Default:**

Warning, this resets the TKP-5600 to its Factory Default state. This means that all custom programming is erased.

 Only do this under the instruction of URC's Technical Support or by the system programmer. Press and hold the Factory Default button for greater than five (5) seconds. This displays confirmation window.

Select Yes to complete the factory reset process. The No button returns to the Settings Menu.

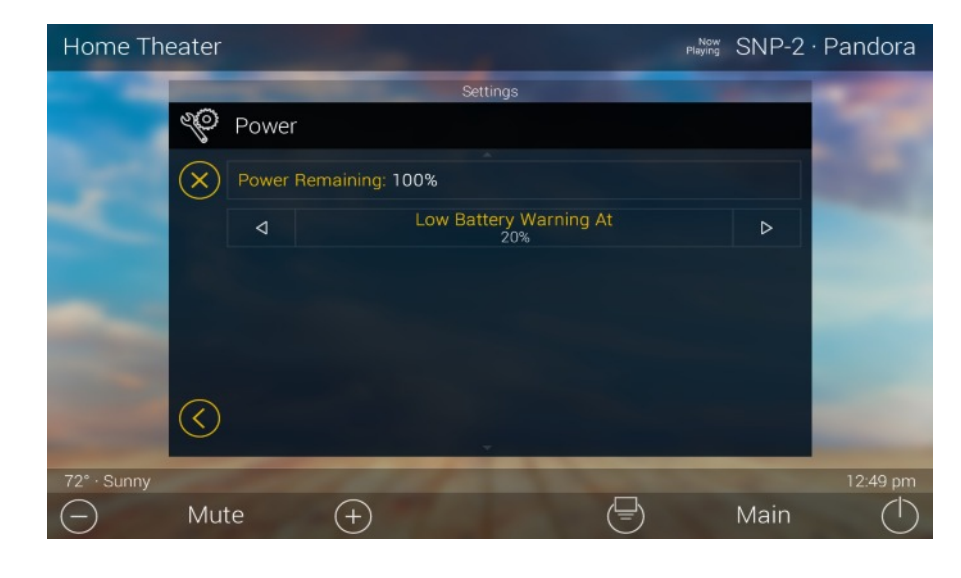

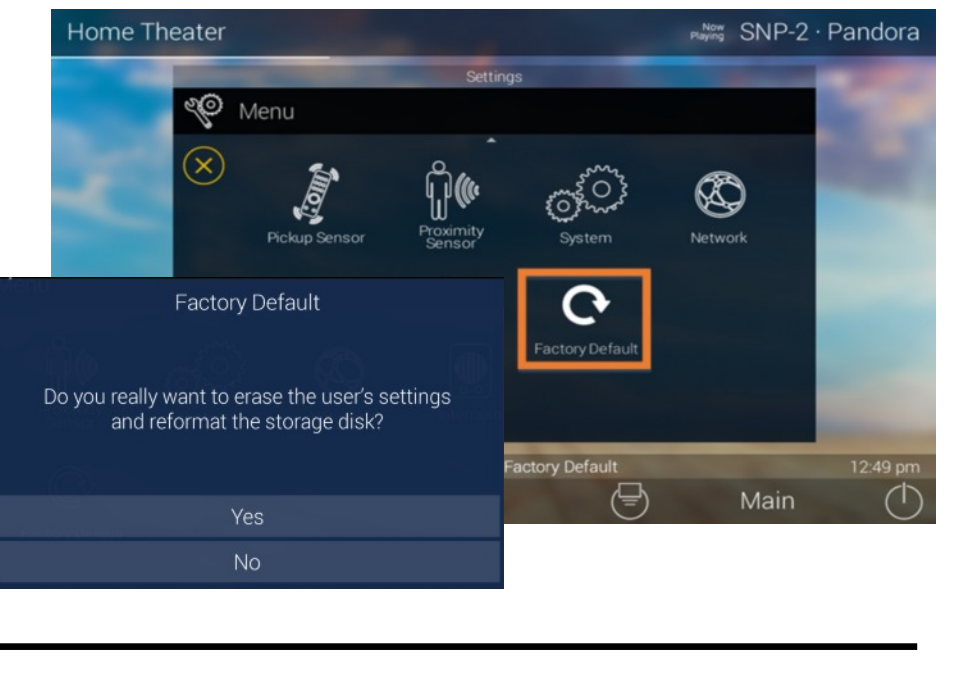

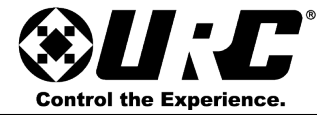

### Specifications:

Microprocessor: Coretex-A9 dual 1GHz

Memory: 4GB eMMC, 1GB RAM

Devices: Supports up to 255 Devices

Pages: Supports up to 255 Pages on each Device

Macro Capability: Up to 255 steps

Network: One 10/100 Ethernet port (PoE)

LCD: 5 inch (960x540)

Weight: 6.28 oz

3.15"(L) x 5.62"(H) x 0.96"(D)

Power: Standard PoE Injector or PoE Switch (Purchased separately)

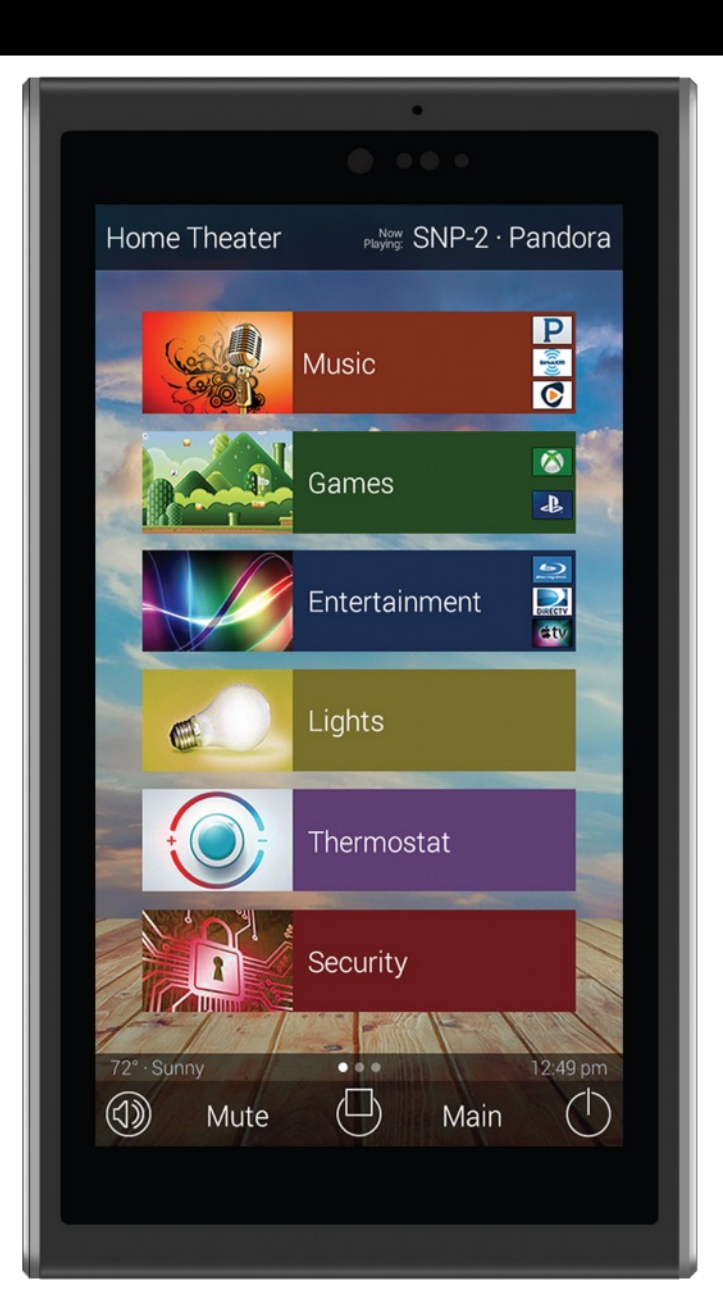

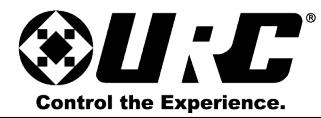

### **Limited Warranty Statement**

### **1. Limited Warranty and Disclaimers**

Universal Remote Control, Inc. ("URC") warrants that the URC equipment shall be free from defects in material and workmanship under normal usage for one (1) year from purchase when such is purchased from URC. **This limited warranty is valid only in the United States of America.** URC warrants that the software will substantially conform in any material respect to its functional specifications at the time of delivery. URC SHALL NOT BE LIABLE FOR OPERATIONAL, TECHNICAL OR EDITORIAL ERRORS AND/OR OMISSIONS MADE IN THE URC DOCUMENTATION. URC DOES NOT WARRANT THAT THE URC SOFTWARE IS BUG-FREE OR ERROR FREE OR THAT THERE ARE NO ERRORS/BUGS IN THE URC SOFTWARE.

URC warrants that at the time of purchase the URC equipment and the URC software complied with all applicable regulations and policies of the Federal Communications Commissions ("FCC") regarding electromagnetic interference caused by electronic/computing devices and to the extent that the URC equipment and/or the URC software fails to so comply, URC shall, at its own expense, take all reasonable measures to promptly cause such to comply.

URC equipment purchases from other than an authorized URC dealer or distributor are without warranty. THIS LIMITED WARRANTY DOES NOT COVER TECHNICAL ASSISTANCE FOR HARDWARE OR SOFTWARE USAGE EXCEPT AS EXPRESSLY PROVIDED FOR HEREIN, THE EQUIPMENT, SOFTWARE AND DOCUMENTATION OF URC ARE SUPPLIED "AS IS" WITHOUT ANY WARRANTY, EXPRESS, STATUTORY OR IMPLIED, OF ANY KIND. TO THE MAXIMUM EXTENT PERMITTED BY APPLICABLE LAW, URC EXPRESSLY DISCLAIMS ALL WARRANTIES, EXPRESS, STATUTORY OR IMPLIED, INCLUDING BUT NOT LIMITED TO THE WARRANTIES OF MERCHANTABILITY AND FITNESS FOR A PARTICULAR PURPOSE. URC DOES NOT WARRANT, GUARANTEE, OR MAKE ANY REPRESENTATIONS REGARDING THE USE OF, OR THE RESULTS OF THE USE OF, THE EQUIPMENT, SOFTWARE OR DOCUMENTATION IN TERMS OF CORRECTNESS, ACCURACY, RELIABILITY OR OTHERWISE. EXCEPT AS EXPRESSLY PROVIDED FOR HEREIN, TECHNICAL SERVICES ARE SUPPLIED "AS IS", WITHOUT ANY WARRANTY, EXPRESS, STATUTORY OR IMPLIED, OF ANY KIND. TO THE MAXIMUM EXTENT PERMITTED BY APPLICABLE LAW, URC EXPRESSLY DISCLAIMS ALL.

WARRANTIES, EXPRESS, STATUTORY OR IMPLIED, INCLUDING BUT NOT LIMITED TO THE WARRANTIES OF QUALITY OR REASONABLE SKILL AND CARE, OR OUTCOME OR RESULTS.

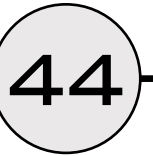

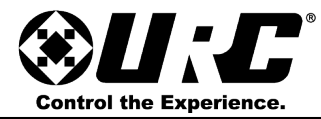

WITHOUT IN ANY WAY LIMITING THE GENERALITY OF THE OTHER PROVISIONS HEREIN, WARRANTY DOES NOT COVER: (I) DAMAGE FROM MISUSE, NEGLECT OR ACTS OR NATURE, (II) MODIFICATIONS, (III) INTEGRATION WITH THIRD PARTY CONTENT (IV) BEYOND THE WARRANTY PERIOD AND/ OR FAILURE TO FOLLOW URC WARRANTY CLAIM PROCEDURE.

The warranty limitations and warranty disclaimers may not apply to end user in whole or in part, where such are restricted or excluded by applicable law and such shall apply to the maximum extent permitted by applicable law.

In the event of any warranty claim, URC will, at its sole option, repair the URC equipment using new or comparable rebuilt parts, or exchange the URC equipment for new or rebuilt equipment. In the event of a defect, these are the end user's exclusive remedies.

All the URC equipment returned for service, exchange or repair require an RGA number. To obtain an RGA number, you must complete a Return Request Form which you may obtain by calling (914) 835- 4484 or contacting URC at **returnrequest@universalremote.com**. To obtain warranty service, end user must deliver the URC equipment, freight prepaid, in its original packaging or packaging affording adequate protection to URC at 420 Columbus Avenue, Valhalla, NY 10595. It is end user's responsibility to backup any macro programming, artwork, software or other materials that may have been programmed into the unit. It is likely that such data, software, or other materials will be lost during service and URC will not be responsible for any such damage or loss. A dated purchase receipt, bill of sale, installation contract or other verifiable proof of purchase is required. For the URC equipment support and other important information, please visit URC's website available at <www.universalremote.com>or call the Customer Service Center at (914) 835-4484.

This limited warranty only covers the URC equipment issues caused by defects in material or workmanship during ordinary consumer use. It does not cover product issues caused by any other reason, including but not limited to product issues due to commercial use, acts of God, third-party installation, misuse, limitations of technology, or modification of or to any part of the URC equipment. This limited warranty does not cover the URC equipment sold as used, as is, refurbished, so called "B stock" or consumables (such as batteries). This limited warranty is invalid if the factory applied serial number has been altered or removed from the URC equipment. This limited warranty specifically excludes the URC equipment sold by unauthorized resellers.

With the exception of URC's IR-only, broad-based consumer remotes, none of Page 36 URC's PC programmable remotes or any of our Total Control® whole-house equipment are authorized for online Internet sales. Buying URC's PC programmable remotes or any of our Total

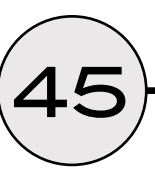

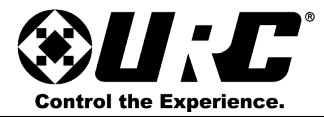

Control® whole- house equipment online means buying equipment that does not have a URC's limited warranty. Such equipment is not eligible for URC tech support or software support, either.

#### **2. URC's Limitations of Liability**

IN NO EVENT SHALL URC BE LIABLE FOR INDIRECT, SPECIAL, INCIDENTAL, EXEMPLARY, PUNITIVE OR CONSEQUENTIAL DAMAGES OF ANY KIND OR LOSS OF PROFITS OR BUSINESS OPPORTUNITY, EVEN IF URC IS ADVISED OF THE POSSIBILITY OF SUCH DAMAGES. IN NO EVENT SHALL URC BE LIABLE FOR LOSS OF OR DAMAGE TO DATA, COMPUTER SYSTEMS OR COMPUTER PROGRAMS. URC'S LIABILITY, IF ANY, FOR DIRECT DAMAGES OF ANY FORM SHALL BE LIMITED TO ACTUAL DAMAGES, NOT IN EXCESS OF AMOUNTS PAID BY END USER FOR THE URC EQUIPMENT.

IN NO EVENT SHALL URC BE LIABLE FOR ANY EVENTS BEYOND ITS CONTROL, INCLUDING ANY INSTANCE OF FORCE MAJEURE. IN NO EVENT SHALL URC BE LIABLE FOR THE ACTS OR OMISSIONS OF END USER OR ANY THIRD PARTY.

THE LIMITATIONS OF LIABILITY MAY NOT APPLY TO END USER IN WHOLE OR IN PART, WHERE SUCH ARE RESTRICTED LIMITED OR EXCLUDED BY APPLICABLE LAW AND SUCH SHALL APPLY TO THE MAXIMUM EXTENT PERMITTED BY APPLICABLE LAW.

URC SHALL NOT BE HELD RESPONSIBLE FOR THE STATEMENTS MADE BY OTHERS.

SOME STATES OR JURISDICTIONS DO NOT ALLOW THE EXCLUSION OR LIMITATION OF INCIDENTAL OR CONSEQUENTIAL DAMAGES, OR ALLOW LIMITATIONS ON HOW LONG AN IMPLIED WARRANTY LASTS, SO THE ABOVE LIMITATIONS OR EXCLUSIONS MAY NOT APPLY TO END USER. THIS LIMITED WARRANTY GIVES END USER SPECIFIC LEGAL RIGHTS AND END USER MAY HAVE OTHER RIGHTS WHICH VARY FROM STATE TO STATE OR JURISDICTION TO JURISDICTION.

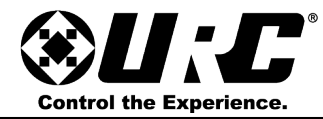

### **End User Agreement**

The terms and conditions of the End User Agreement available at <www.universalremote.com/eua.php>

### **Federal Communications Commission Interference Statement**

This equipment has been tested and found to comply with the limits for a Class B digital device, pursuant to part 15 of the FCC Rules. These limits are designed to provide reasonable protection against harmful interference in a residential installation. This equipment generates, uses and can radiate radio frequency energy and, if not installed and used in accordance with the instructions, may cause harmful interference to radio communications. However, there is no guarantee that interference will not occur in a particular installation. If this equipment does cause harmful interference to radio or television reception, which can be determined by turning the equipment off and on, the user is encouraged to try to correct the interference by one more of the following measures:

- Reorient or relocate the receiving antenna.
- Increase the separation between the equipment and receiver.
- Connect the equipment into an outlet on a circuit different from that to which the receiver is connected.
- Consult the dealer or an experienced radio/TV technician for help.

#### **Warning!**

Changes or modifications not expressly approved by the manufacturer could void the user's authority to operate the equipment.

Note : The manufacturer is not responsible for any Radio or TV interference caused by unauthorized modifications to this equipment. Such modifications could void the user's authority to operate the equipment.

### **FCC Caution**

This device complies with Part 15 of the FCC Rules. Operation is subject to the following two conditions: (1) this device may not cause harmful interference, and (2) this device must accept any interference received, including interference that may cause undesired operation.

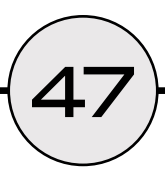